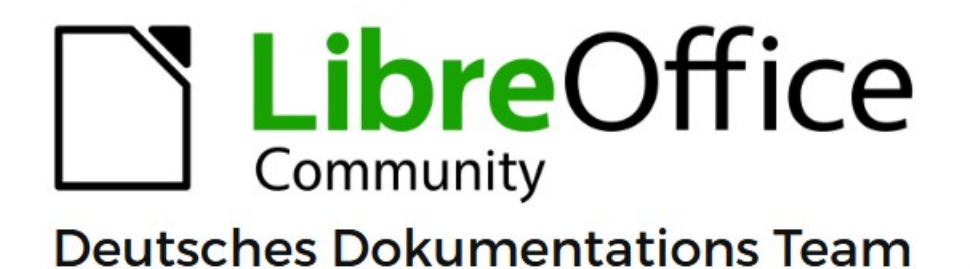

# **Writer Kapitel 18 Formulare**

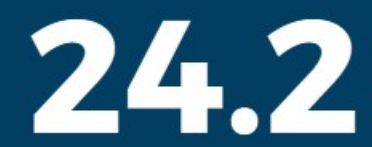

LibreOffice ist ein eingetragenes Markenzeichen von The Document Foundation Weitere Informationen finden Sie unter de.libreoffice.org/

## <span id="page-1-0"></span>**Inhalt und Allgemeines**

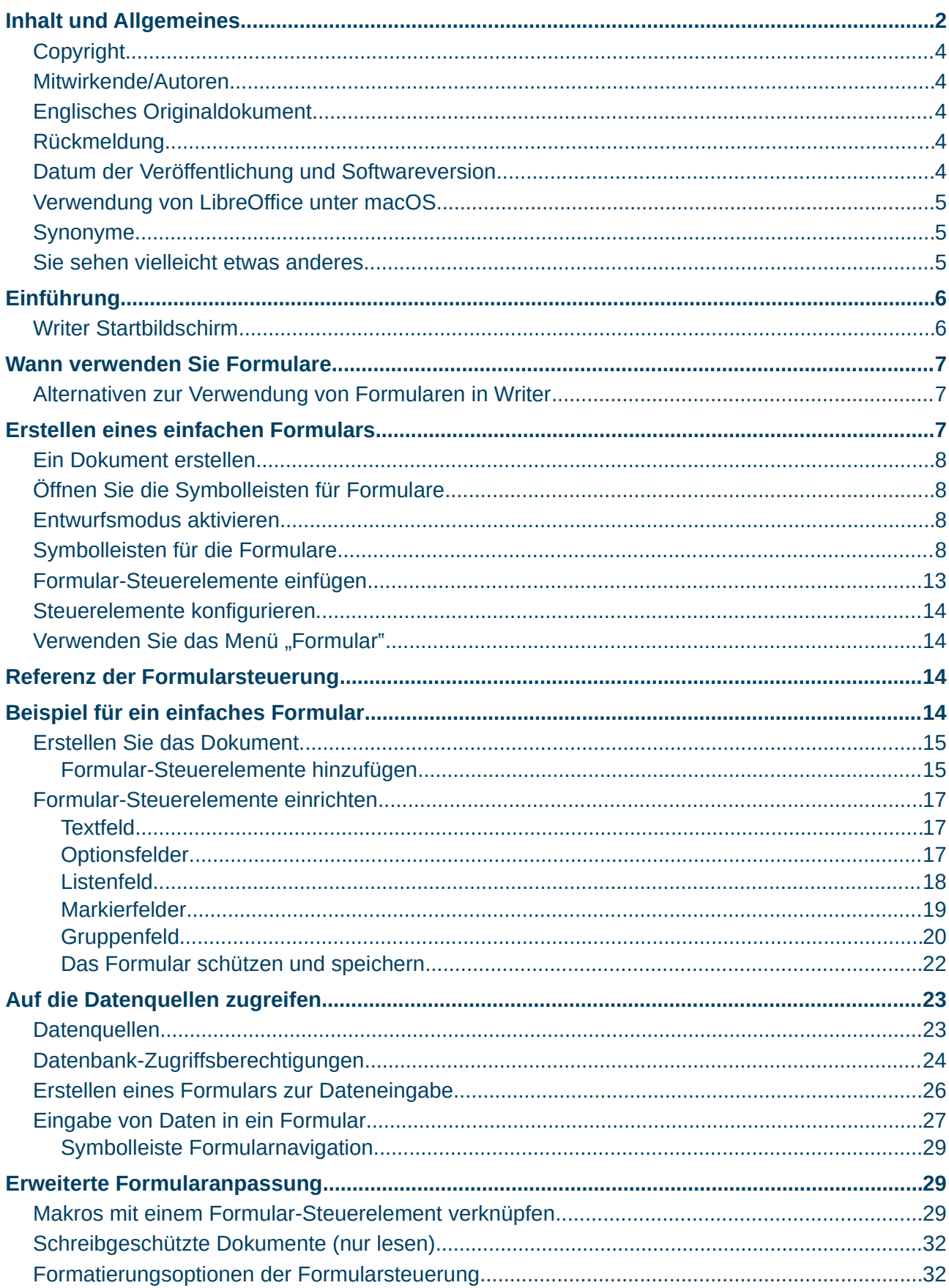

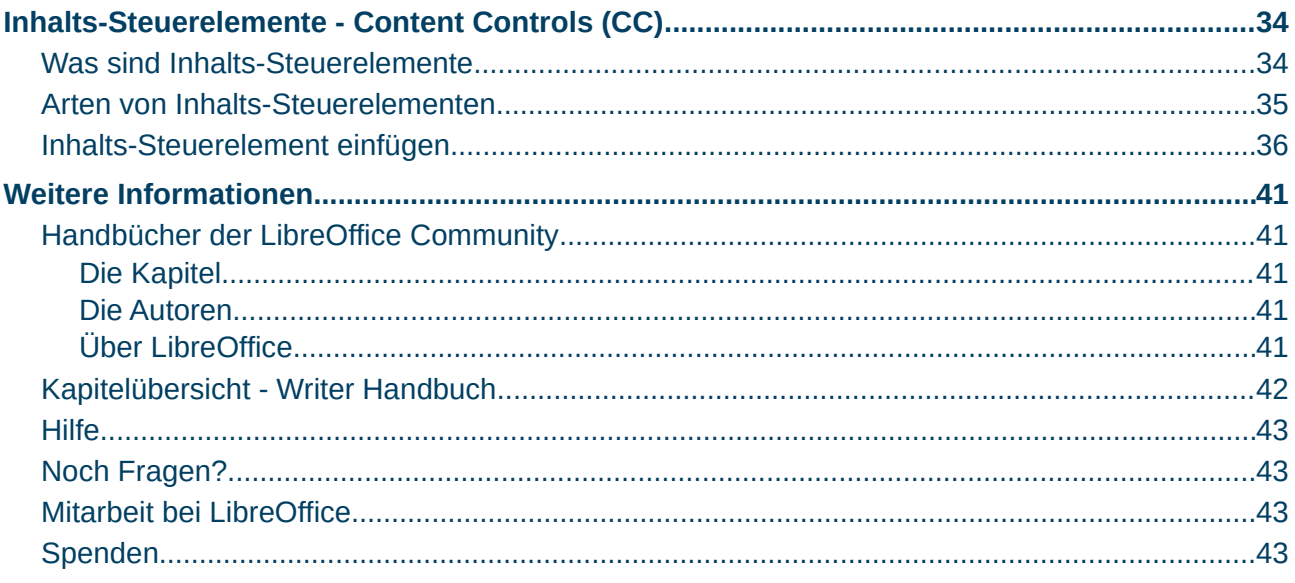

## <span id="page-3-4"></span>**Copyright**

Dieses Dokument unterliegt dem Copyright © 2010–2024. Die Beitragenden sind unten aufgeführt. Sie dürfen dieses Dokument unter den Bedingungen der GNU General Public License (*<http://www.gnu.org/licenses/gpl.html>*), Version 3 oder höher oder der Creative Commons Attribution License (*<https://creativecommons.org/licenses/by/4.0/>*) Version 4.0 oder höher, verändern und/oder weitergeben.

Warennamen werden ohne Gewährleistung der freien Verwendbarkeit benutzt.

Fast alle Hardware- und Softwarebezeichnungen sowie weitere Stichworte und sonstige Angaben, die in diesem Buch verwendet werden, sind als eingetragene Marken geschützt.

Da es nicht möglich ist, in allen Fällen zeitnah zu ermitteln, ob ein Markenschutz besteht, wird das Symbol (R) in diesem Buch nicht verwendet.

### <span id="page-3-3"></span>**Mitwirkende/Autoren**

Harald Berger Susanne Mohn Michael Otto

### <span id="page-3-2"></span>**Englisches Originaldokument**

Dieses Kapitel wurde ursprünglich aus dem Englischen übersetzt und basiert auf dem Guide *[Writer Chapter 18 - Forms](https://books.libreoffice.org/en/WG76/WG7618-Forms.html)*. Autoren dieses Kapitels sind:

Jean Hollis Weber Kees Kriek Pulkit Krishna Bruce Byfield Gillian Pollack Babara Duprey John A. Smith Ron Faile Jr.

### <span id="page-3-1"></span>**Rückmeldung**

Kommentare oder Vorschläge zu diesem Dokument können Sie in deutscher Sprache an die Adresse *[discuss@de.libreoffice.org](mailto:discuss@de.libreoffice.org)* senden.

#### **Vorsicht**

Alles, was an eine Mailingliste geschickt wird, inklusive der E-Mail-Adresse und anderer persönlicher Daten, die die E-Mail enthält, wird öffentlich archiviert und kann nicht gelöscht werden. Also, schreiben Sie bitte mit Bedacht!

### <span id="page-3-0"></span>**Datum der Veröffentlichung und Softwareversion**

Veröffentlicht am 04.07.2024. Basierend auf der LibreOffice Version 24.2. Andere Versionen von LibreOffice können sich im Aussehen und der Funktion unterscheiden.

### <span id="page-4-2"></span>**Verwendung von LibreOffice unter macOS**

Einige Tastenbelegungen und Menüeinträge unterscheiden sich zwischen der Macintosh-Version und denen für Windows- und Linux-Rechner. Die unten stehende Tabelle gibt Ihnen einige grundlegende Hinweise dazu. Eine ausführlichere Aufstellung dazu finden Sie in der [Hilfe](#page-42-3) der jeweiligen Komponente.

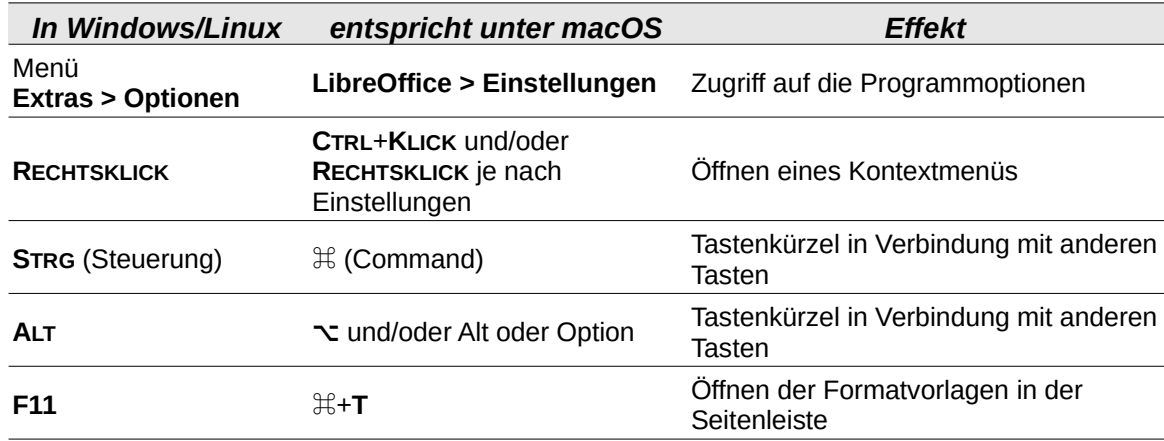

## <span id="page-4-1"></span>**Synonyme**

In diesem Dokument verwendete Synonyme:

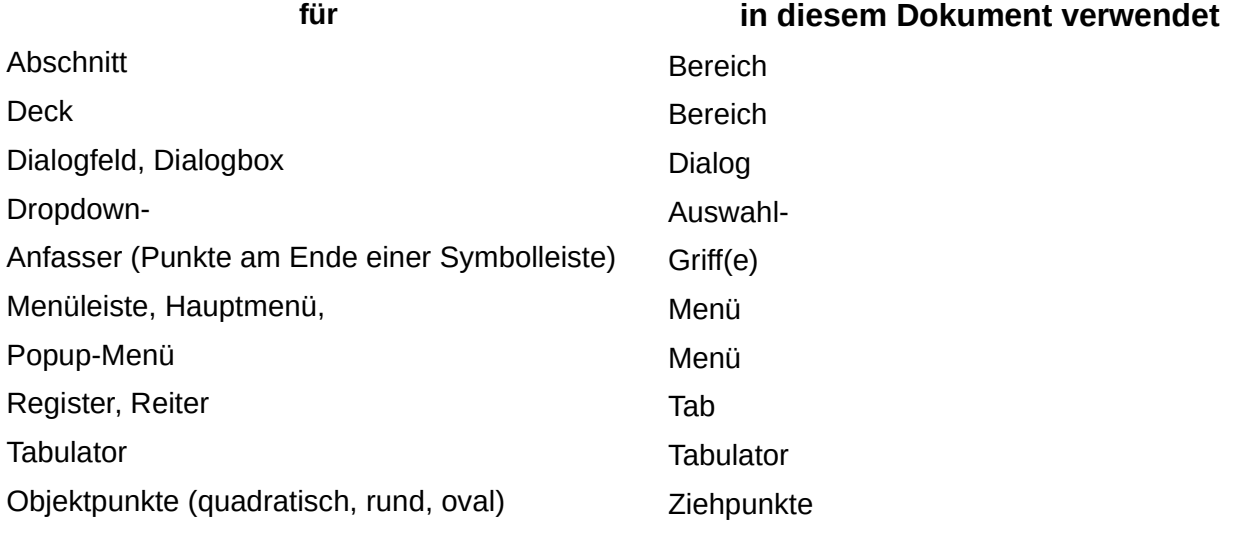

Viele Begriffe im Bezug zu LibreOffice und den darin verwendeten Techniken finden Sie im *[Glossar](https://de.libreoffice.org/get-help/documentation/)*. Das Handbuch Glossar wurde für alle Komponenten von LibreOffice erstellt und kann im Bereich "*[Erste Schritte](https://de.libreoffice.org/get-help/documentation/)*" ganz unten heruntergeladen werden.

### <span id="page-4-0"></span>**Sie sehen vielleicht etwas anderes**

LibreOffice läuft auf Windows, Linux, Mac OS X, FreeBSD und anderen Unix-Varianten, von denen jedes Betriebssystem unterschiedliche Versionen hat und kann von den Nutzern bezüglich Schriftarten, Farben und Themen angepasst werden.

Die Bilder in diesem Handbuch wurden mit hellem Thema in Windows 10 erstellt. Das LibreOffice Thema entspricht der Werkseinstellungen.

Einige noch gültige Screenshots sind aus älteren Versionen von LibreOffice.

## <span id="page-5-1"></span>**Einführung**

In diesem Kapitel wird die Verwendung von interaktiven Formularen innerhalb von Writer-Dokumenten behandelt. Teile eines Formulars sollen nicht bearbeitet werden können und andere Teile sind zum Auszufüllen vorgesehen. Ein Fragebogen hat beispielsweise eine Einleitung, Fragestellungen und Hinweise, diese sollen nicht geändert werden können. Dies wird mit der Funktion "Schreibschutz" erreicht. Für die eigentliche Funktion des Formulars werden Felder verwendet, in die der Leser Antworten eingeben oder aus vorgegebenen Auswahlmöglichkeiten auswählen kann.

Writer bietet verschiedene Möglichkeiten zur Eingabe von Informationen in ein Formular, darunter

- Markierfeld
- Optionsfeld
- Textfeld
- Listenfeld
- und andere Elemente

die jeweils als Formular-Steuerelemente bezeichnet werden.

LibreOffice-Formulare enthalten eine Vielzahl von Funktionen. Nicht alle werden in diesem Kapitel beschrieben. Besonders hervorzuheben sind die Verwendung von Formularen in HTML-Dokumenten und das Schreiben von Makros zur Verknüpfung mit Formularsteuerelementen.

Die LibreOffice Komponenten Calc, Impress und Draw unterstützen ebenfalls Formulare in ähnlicher Weise wie Writer.

## <span id="page-5-0"></span>**Writer Startbildschirm**

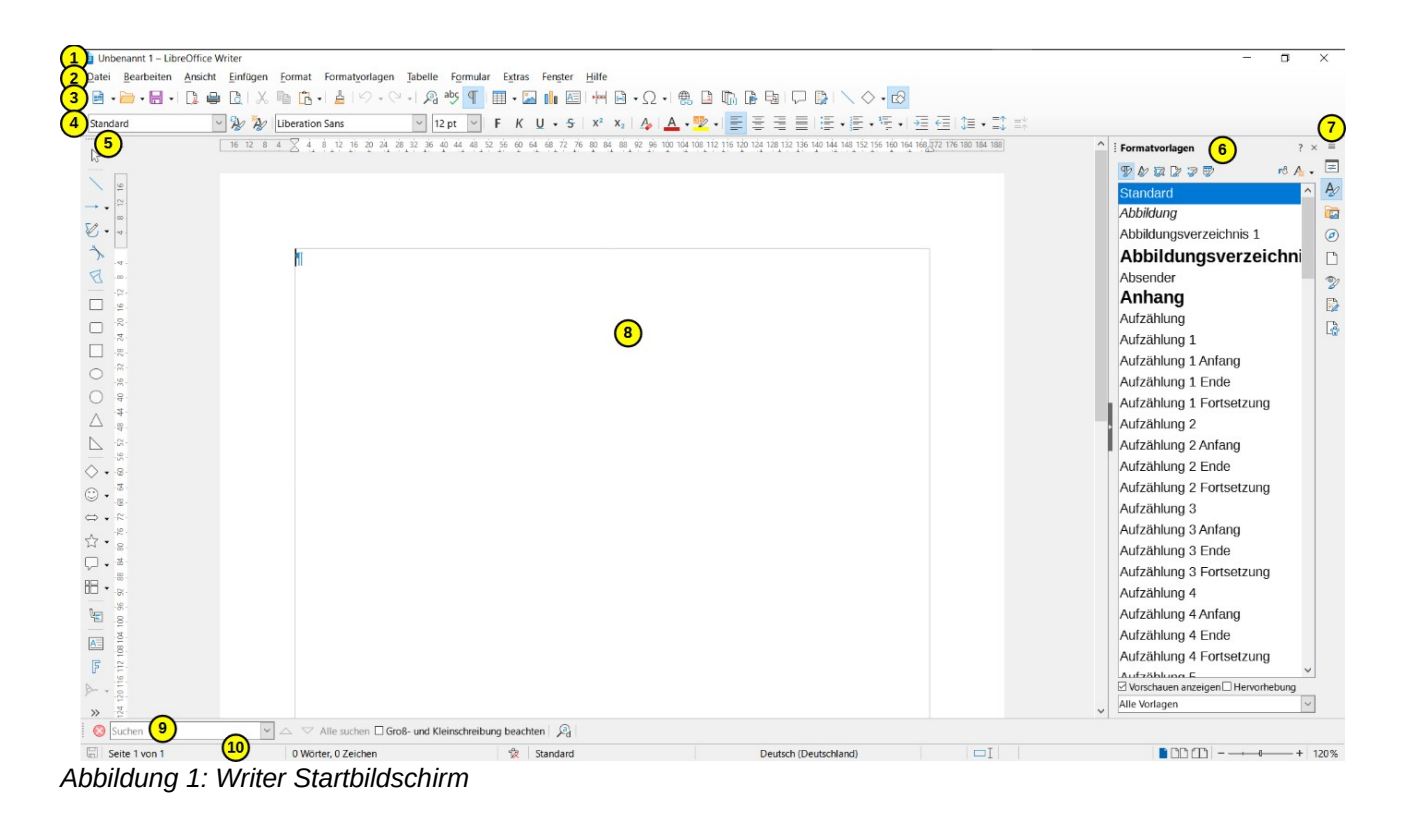

- 1 Titelleiste 2 Menü
	-
- 3 Symbolleiste Standard
- 4 Symbolleiste Formatierungen
- 5 Symbolleiste Zeichnung
- 6 Seitenleiste
- 7 Seitenleiste Register
- 8 Arbeitsbereich
- 9 Suchen-Leiste
- 10 Statusleiste

## <span id="page-6-2"></span>**Wann verwenden Sie Formulare**

Formulare werden auf drei Arten verwendet:

- Um ein einfaches Dokument zu erstellen, das der Empfänger ausfüllen kann, beispielsweise einen Fragebogen, der an eine Gruppe von Personen geschickt wird, die ihn ausfüllen und zurücksenden.
- Zur Verknüpfung mit einer Datenbank oder Datenquelle, um dem Benutzer die Eingabe von Informationen zu ermöglichen. Jemand in einer Verkaufsabteilung könnte die Informationen von Käufern über ein Formular in eine Datenbank eingeben.
- Zum Anzeigen von Informationen in einer Datenbank oder Datenquelle. Ein Bibliothekar könnte Informationen über Bücher abrufen.

Die Verwendung von Formularen für den Zugriff auf eine Datenbank bietet eine schnelle und einfache Möglichkeit, komplexe grafische Frontends zu erstellen. Ihr Formular kann nicht nur die Felder enthalten, die mit der Datenquelle verbunden sind, sondern auch Text, Grafiken, Tabellen, Zeichnungen und andere Elemente.

Eine typische Art, ein einfaches Formular zu verwenden, ist:

- Sie entwerfen das Formular und speichern es dann.
- Sie senden das Formular an andere (z. B. per E-Mail).
- Diese füllen das Formular aus, speichern es und senden es an Sie zurück.
- Sie öffnen das Formular und sehen, wie die Antworten lauten.

### *f* Tipp

Wenn Sie eine Datenquelle verwenden oder ein Formular so einstellen, dass es über das Web aktualisiert wird, können Sie Daten automatisch erfassen. Diese Methoden sind jedoch komplexer und werden in diesem Kapitel nur ansatzweise behandelt. Siehe ["Auf die Datenquellen zugreifen](#page-22-1)".

## <span id="page-6-1"></span>**Alternativen zur Verwendung von Formularen in Writer**

LibreOffice Base bietet eine alternative Möglichkeit, auf eine Datenquelle zuzugreifen. Es gibt viele Ähnlichkeiten zwischen Formularen in Base und Writer, aber das eine kann für eine bestimmte Aufgabe besser sein als das andere. Base ist nur geeignet, wenn das Formular auf eine Datenquelle zugreift; für einfache Formulare würden man es nicht verwenden.

## <span id="page-6-0"></span>**Erstellen eines einfachen Formulars**

Hier wird erklärt, wie Sie ein einfaches Formular ohne Verknüpfungen zu einer Datenquelle oder Datenbank und ohne erweiterte Anpassungen erstellen können. In so einem Formular können Sie Daten eingeben, die im Dokument hinterlegt werden.

Eine häufige Anwendung ist aber auch das fertige Formular in eine PDF-Datei zu exportieren und die PDF dann für die Formularausfüllung zu verwenden.

Als Referenz für PDF-Dateien gilt der kostenlose Acrobat PDF-Reader.

## <span id="page-7-3"></span>**Ein Dokument erstellen**

Zu Beginn sollten Sie darauf achten, dass das Raster aktiviert ist, damit die Steuerelemente genau positioniert werden können. Gehen Sie zu **Ansicht > Raster und Hilfslinien** und wählen Sie **Raster sichtbar** und **Hilfslinien beim Verschieben**. Möglicherweise möchten Sie auch die Option **Am Raster fangen** aktivieren, siehe Symbolleiste *Formularentwurf* (Pos. 19-21) auf Seite [12.](#page-11-0)

Erstellen Sie ein neues Writer - Dokument mit **Datei > Neu > Textdokument.**

## <span id="page-7-2"></span>**Öffnen Sie die Symbolleisten für Formulare**

Zwei Symbolleisten ermöglichen die Formularerstellung: *Formular-Steuerelemente* [\(Abbildung 2](#page-7-4)) und *Formularentwurf* [\(Abbildung 3](#page-11-0)).

Wählen Sie **Ansicht > Symbolleisten > Formular-Steuerelemente** und **Ansicht > Symbolleisten > Formularentwurf**, um sie anzuzeigen. Die Symbolleiste *Formular-Steuerelemente* enthält ein Symbol für jeden Formulartyp.

Die Symbolleiste *Formularentwurf* können Sie auch über die Symbolleiste *Formular-Steuerelemente* öffnen.

Sie können diese Symbolleisten an verschiedenen Stellen des Writer - Fensters andocken oder sie frei beweglich lassen. Wenn sie frei beweglich sind, können Sie sie auch von vertikal auf horizontal umstellen und die Anzahl der Werkzeuge in einer Reihe ändern; um diese Änderungen vorzunehmen, ziehen Sie eine Ecke der Symbolleiste.

## <span id="page-7-1"></span>**Entwurfsmodus aktivieren**

**KLICKEN** Sie auf das Symbol für den *Entwurfsmodus* in der Symbolleiste *Formular-Steuerelemente*, um den Entwurfsmodus einzuschalten (wenn Sie erneut auf das Symbol **KLICKEN** wird der Entwurfsmodus wieder ausgeschaltet). Durch das Einschalten werden die Symbole zum Einfügen von Formular-Steuerelementen aktiviert und die Steuerelemente können zur Bearbeitung ausgewählt werden.

Wenn der Entwurfsmodus ausgeschaltet ist, verhält sich das Formular so, wie es sich für den Formularbenutzer verhalten würde um das Formular auszufüllen. Dann können Schaltflächen gedrückt, Markierfelder und Listenelemente ausgewählt werden und so weiter.

## <span id="page-7-0"></span>**Symbolleisten für die Formulare**

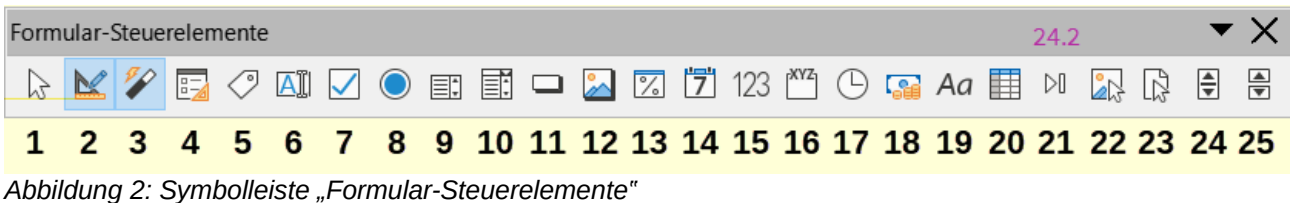

<span id="page-7-4"></span>Nachfolgend die Erläuterungen zu den Symbolen der Symbolleiste *Formular-Steuerelemente:*

### *Tabelle 1: Erläuterungen zur Symbolleiste Formular-Steuerelemente*

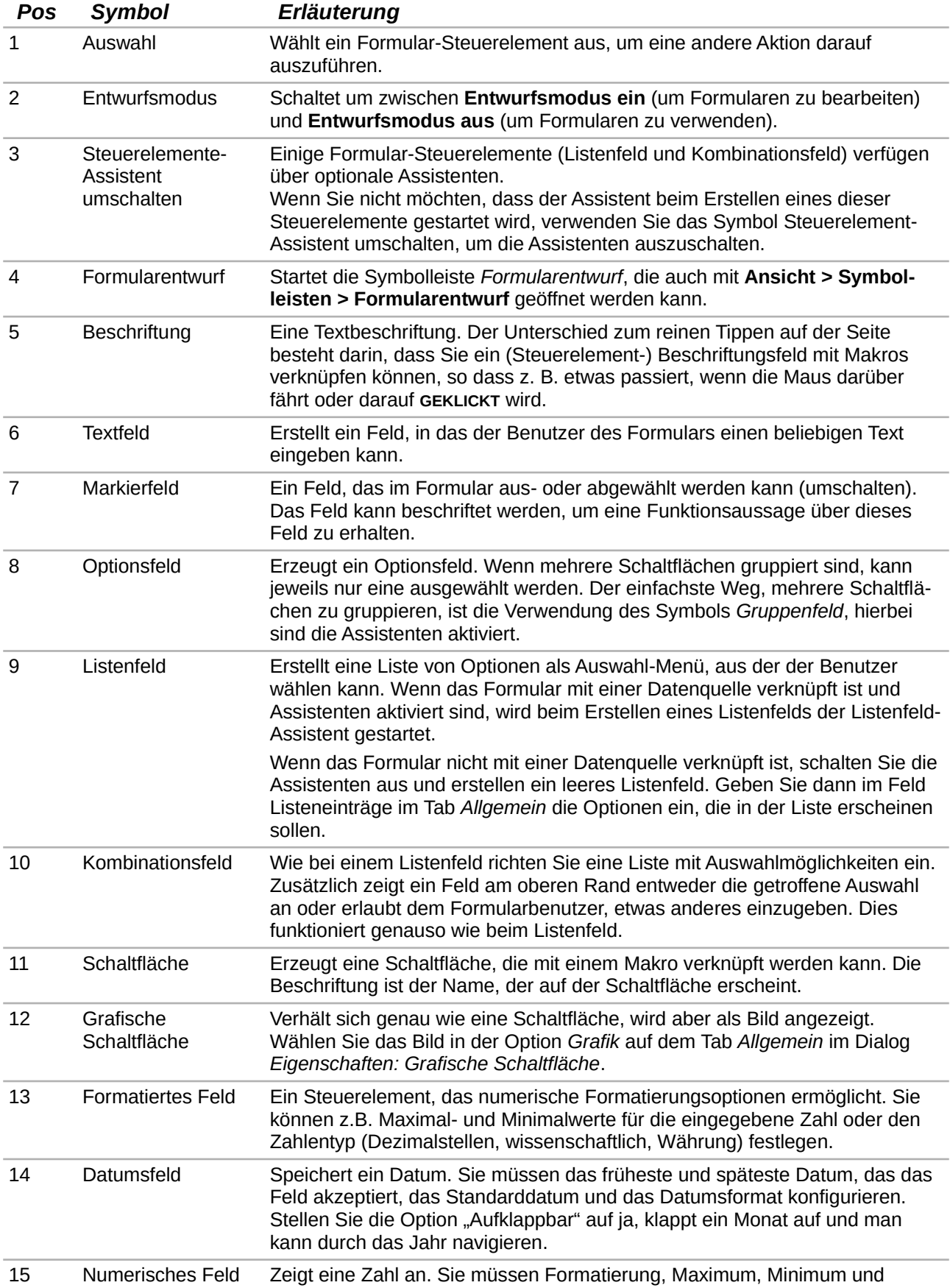

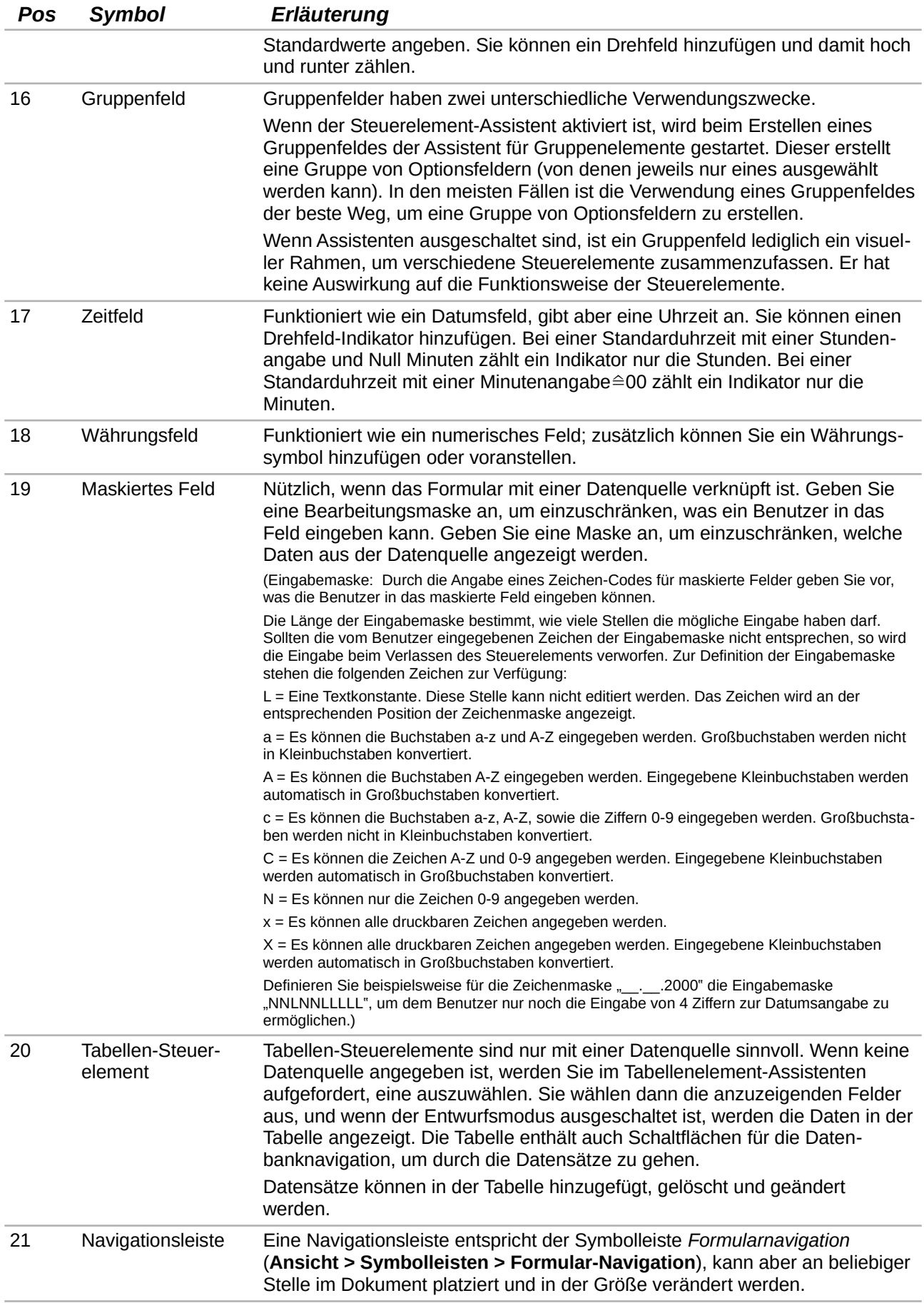

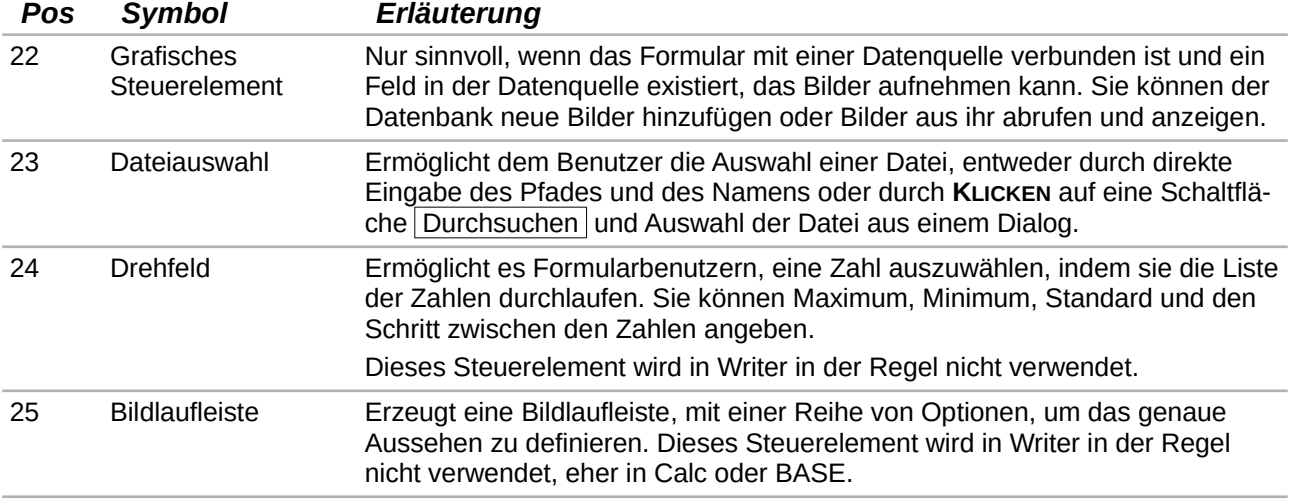

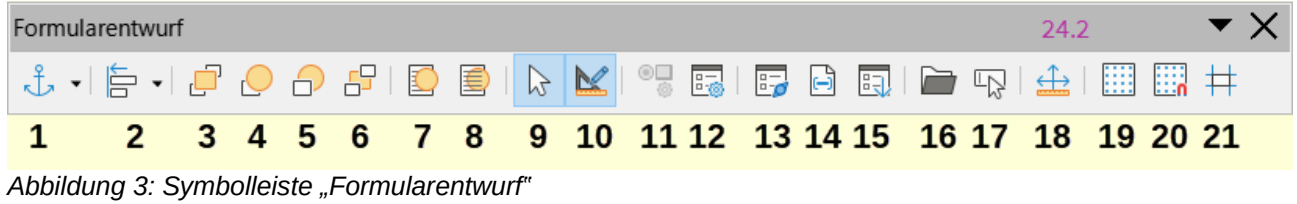

<span id="page-11-0"></span>Nachfolgend die Erläuterungen zu den Symbolen der Symbolleiste *Formularentwurf*.

*Tabelle 2: Erläuterungen zur Symbolleiste Formularentwurf*

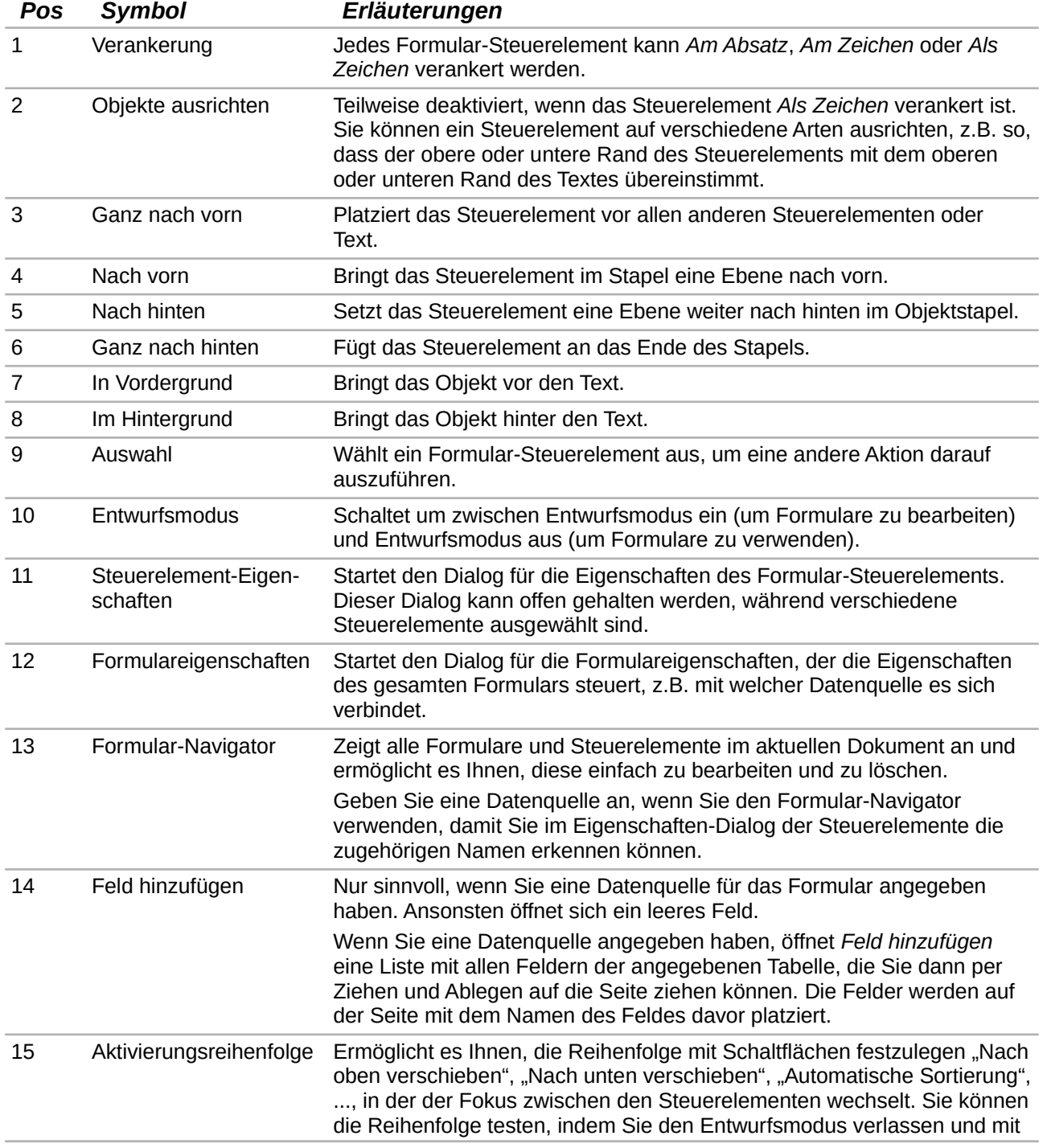

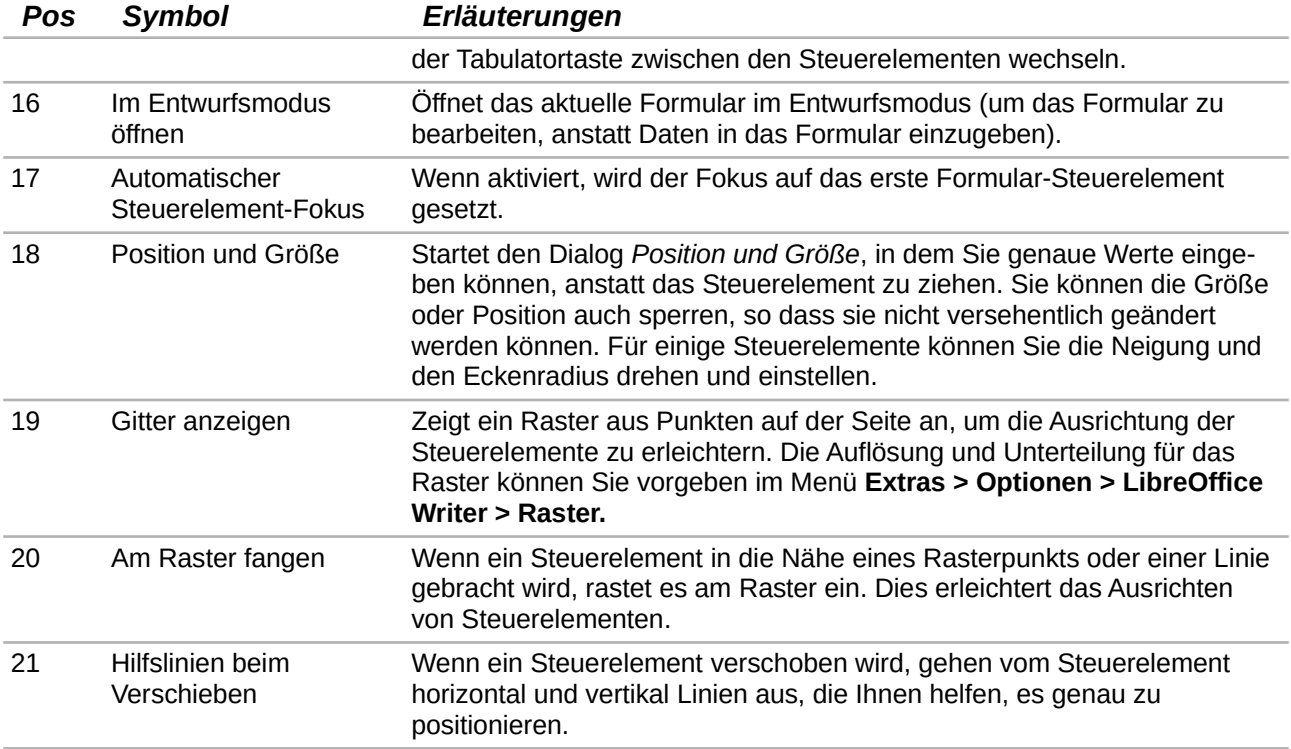

Die "[Symbolleiste Formularnavigation](#page-28-2)" finden Sie auf Seite [29.](#page-28-2)

## <span id="page-12-0"></span>**Formular-Steuerelemente einfügen**

- Um ein Formular-Steuerelement in das Dokument einzufügen, **KLICKEN** Sie auf das Symbol des Steuerelements, um es auszuwählen. Der Mauszeiger ändert dadurch seine Form.
- An der gewünschten Position im Dokument **KLICKEN-HALTEN-ZIEHEN** Sie das Steuerelement auf die gewünschte Größe. Danach können Sie das eingefügte Steuerelement auch noch verschieben und feinjustieren.
- Klicken Sie bei markiertem Steuerelement auf einen Ziehpunkt und halten Sie die linke Maustaste gedrückt und ziehen Sie das Steuerelement, um seine Größe zu verändern. Einige Steuerelemente haben ein Symbol für eine feste Größe, gefolgt vom Namen des Steuerelements (beispielsweise Markierfeld oder Optionsfeld).
- Das Symbol des Steuerelements bleibt aktiv, so dass Sie mehrere Steuerelemente desselben Typs einfügen können, ohne zur Symbolleiste zurückkehren zu müssen.
- Um zu einem anderen Symbol zu wechseln, **KLICKEN** Sie in der Symbolleiste darauf.
- Um das Einfügen von Steuerelementen zu beenden, **KLICKEN** Sie auf das Symbol *Auswählen* in der Symbolleiste *Formular-Steuerelemente* oder **KLICKEN** Sie erneut auf eines der Steuerelemente, das Sie zuletzt bearbeitet haben. Der Mauszeiger wechselt wieder in sein normales Aussehen.

### *f* Tipp

Um ein Formular-Steuerelement quadratisch zu machen, halten Sie beim Erstellen die **UMSCHALT**-Taste gedrückt. Um die Proportionen eines vorhandenen Steuerelements beizubehalten, halten Sie beim Ändern der Größe die **UMSCHALT**-Taste gedrückt.

## <span id="page-13-3"></span>**Steuerelemente konfigurieren**

Nachdem Sie die Steuerelemente eingefügt haben, müssen Sie sie konfigurieren, damit sie wie gewünscht aussehen und sich verhalten. **KLICKEN** Sie mit der rechten Maustaste auf ein Formular-Steuerelement im Dokument und wählen Sie im Kontextmenü die Option **Steuerelement-Eigenschaften**, um den Dialog *Eigenschaften* für das ausgewählte Steuerelement zu öffnen. Auch ein **DOPPELKLICK** auf ein eingefügtes Formular-Steuerelement öffnet diesen Dialog.

Der Dialog *Eigenschaften* hat drei Tabs: *Allgemein*, *Daten* und *Ereignisse*. Für einfache Formulare wird nur der Tab *Allgemein* benötigt. Verwenden Sie diesen Tab, um das Aussehen des Steuerelements festzulegen. Die Konfiguration für die Verwendung mit einer Datenbank wird unter ["Erstellen eines Formulars zur Dateneingabe"](#page-25-0) auf Seite [26](#page-25-0) besprochen.

Die Felder in diesem Dialog variieren je nach Art des Steuerelements. Um zusätzliche Felder zu sehen, verwenden Sie die Bildlaufleiste oder vergrößern Sie den Dialog.

## <span id="page-13-2"></span>**Verwenden Sie das Menü "Formular"**

Um das Formular zu verwenden, verlassen Sie den Entwurfsmodus, indem Sie auf das Symbol *Entwurfsmodus* **KLICKEN**, um ihn zu deaktivieren. Speichern Sie das Formulardokument.

## <span id="page-13-1"></span>**Referenz der Formularsteuerung**

Die folgende [Abbildung 4](#page-13-4) zeigt das Menü **Formular** mit Untermenüs, wie es standardmäßig in LibreOffice angezeigt wird.

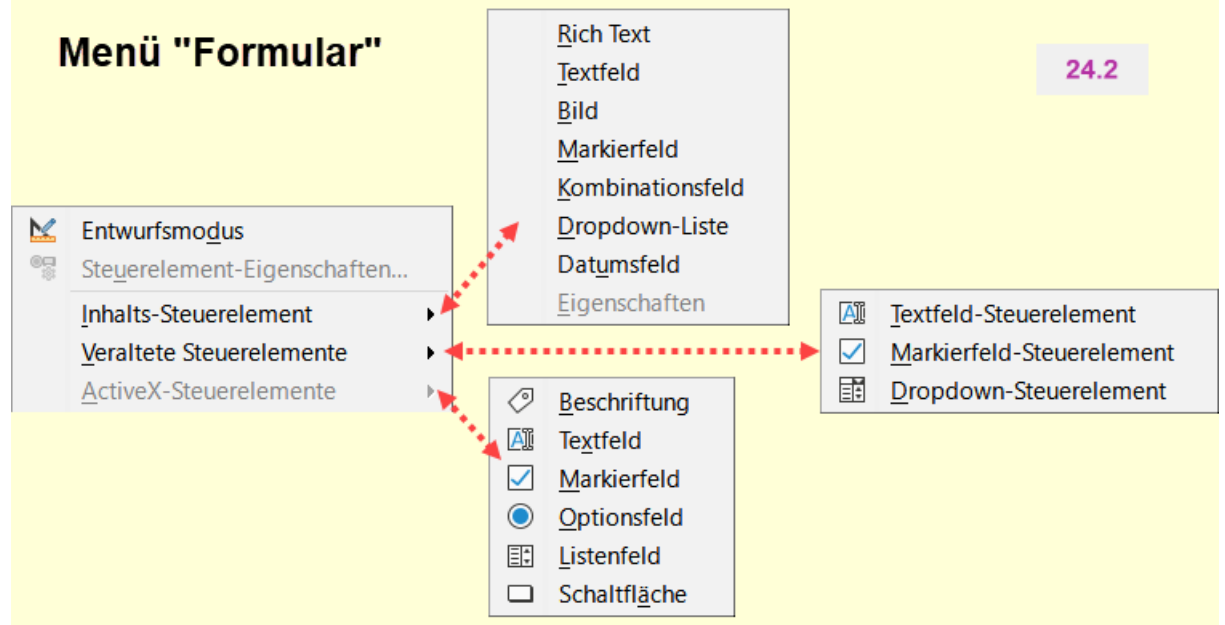

<span id="page-13-4"></span>*Abbildung 4: Menü "Formular" mit Untermenüs*

## <span id="page-13-0"></span>**Beispiel für ein einfaches Formular**

In diesem Beispiel werden Sie das in [Abbildung 5](#page-14-2) gezeigte Formular erstellen. Wenn Sie die angegebenen Schritte befolgen, wird Ihr Formular ähnlich wie dieses aussehen.

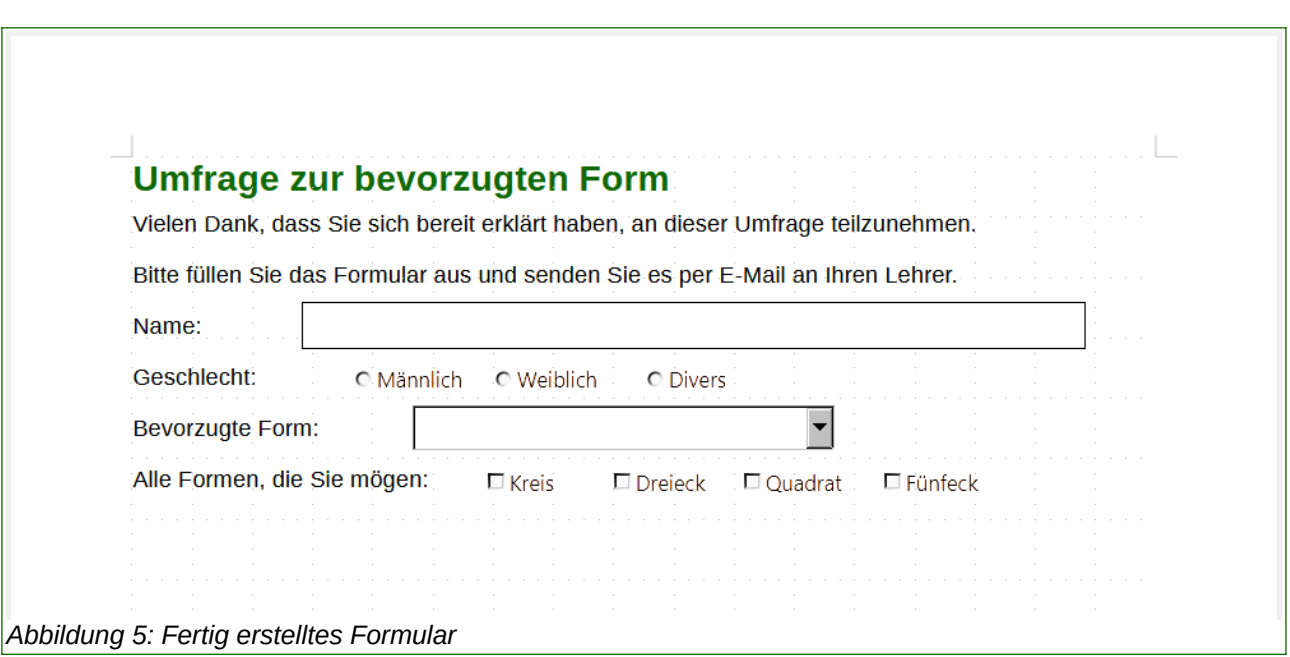

## <span id="page-14-2"></span><span id="page-14-1"></span>**Erstellen Sie das Dokument**

Öffnen Sie ein neues Dokument im Menü **Datei > Neu > Textdokument** und geben Sie den gewünschten Text ein (siehe [Abbildung 6](#page-14-3) für das Beispiel). Es ist eine gute Idee, das Endergebnis zu umreißen, um es als Vorgabe für die Gestaltung des Formulars zu verwenden, obwohl es auch später noch leicht geändert werden kann.

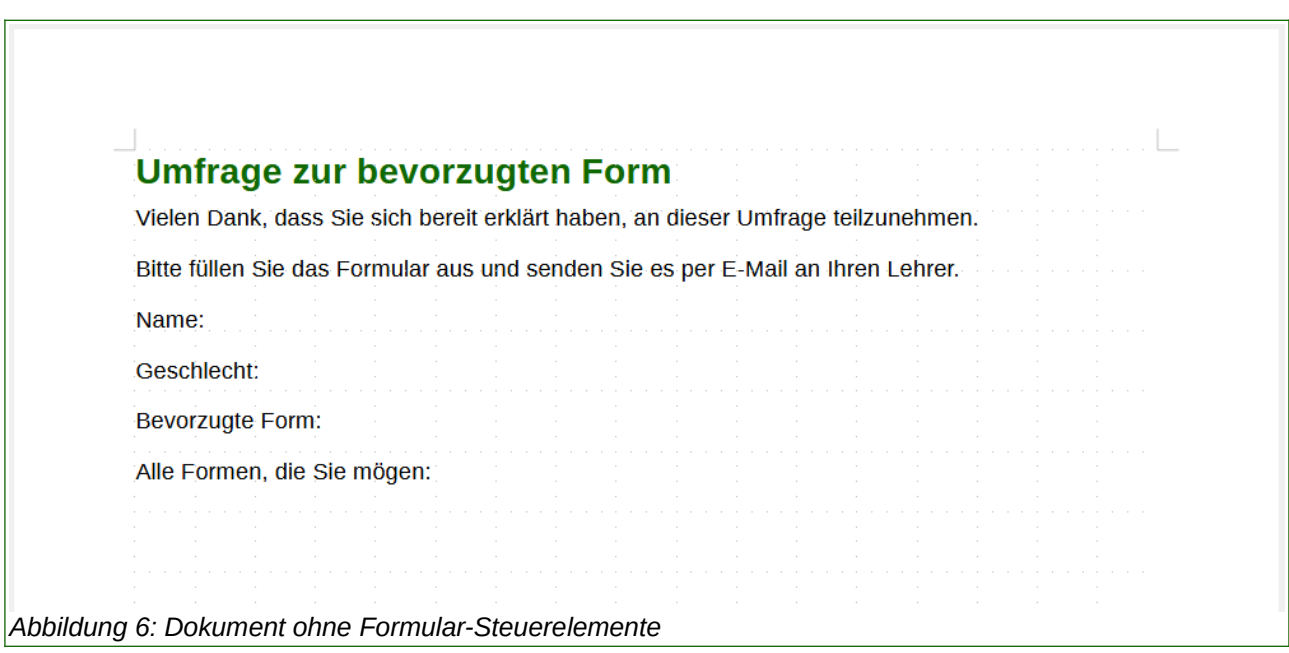

### <span id="page-14-3"></span><span id="page-14-0"></span>**Formular-Steuerelemente hinzufügen**

Der nächste Schritt besteht darin, dem Dokument die Formular-Steuerelemente hinzuzufügen. Sie werden vier Steuerelemente-Typen haben:

- "Name" ist ein **Textfeld**.
- "Geschlecht" sind drei **Optionsfelder**: *Männlich*, *Weiblich* oder *Divers*; der Benutzer kann eine auswählen.
- "Bevorzugte Form" ist ein **Listenfeld** mit Optionen; der Benutzer kann eine auswählen.
- "Alle Formen die Sie mögen" sind eine Reihe von **Markierfeldern**; der Benutzer kann eine oder mehrere auswählen.

So fügen Sie diese Steuerelemente hinzu:

- Wählen Sie **Ansicht > Symbolleisten > Formular-Steuerelemente**, um die Symbolleiste *Formular-Steuerelemente* zu öffnen.
- Wenn die Symbole nicht aktiv sind, **KLICKEN** Sie auf das Symbol für den *Entwurfsmodus*, um sie zu aktivieren. Vergewissern Sie sich, dass *Formular-Steuerungs-Assistenten* umschalten auf **AUS** steht.

### **Hinweis**

Wenn Sie die eingefügten Felder nicht gut positionieren können, wählen Sie in den Eigenschaften die Verankerung **Am Absatz**. [\(Abbildung 8](#page-16-3) auf Seite [17](#page-16-3)).

- *Textfeld* **KLICKEN** Sie auf das Symbol *Textfeld* und **KLICKEN** Sie dann in das Dokument und ziehen Sie die Form des Textfelds **Name** ungefähr auf die gewünschte Größe. Ziehen Sie es so, dass es mit der Beschriftung *Name:* übereinstimmt.
- *Optionsfeld* **KLICKEN** Sie auf das Symbol *Optionsfeld*. **KLICKEN** und ziehen Sie, um drei Optionsfelder in der Nähe der Beschriftung *Geschlecht* im Dokument zu erstellen. Sie werden diese im nächsten Abschnitt konfigurieren.
- *Listenfeld* **KLICKEN** Sie auf das Symbol *Listenfeld* und zeichnen Sie ein Listenfeld bei *Bevorzugte Form* im Dokument. Dies wird vorerst nur ein leeres Feld sein.
- *Markierfeld* **KLICKEN** Sie auf das Symbol *Markierfeld* und erstellen Sie vier Markierfelder für den Bereich *Alle Formen, die Sie mögen*, nebeneinander auf der Seite.

Ihr Dokument sollte nun in etwa wie in [Abbildung 7](#page-15-0) aussehen. Machen Sie sich keine Sorgen, wenn die Steuerelemente nicht gut aufgereiht sind; Sie können dies später anpassen.

<span id="page-15-0"></span>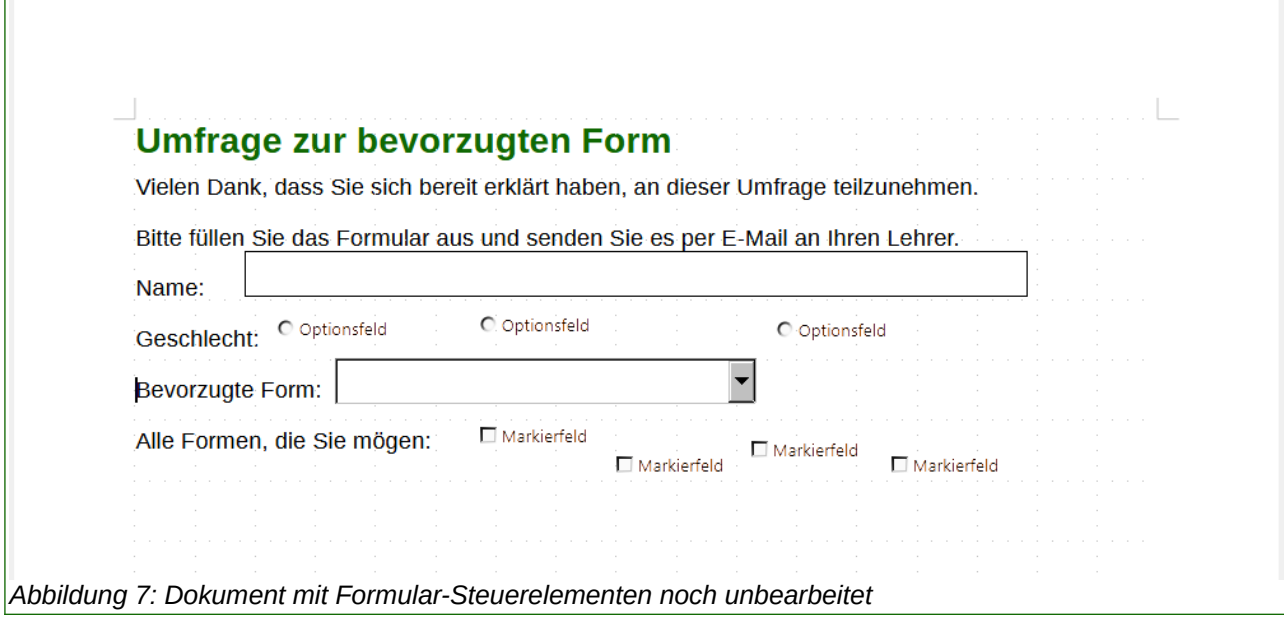

## <span id="page-16-2"></span>**Formular-Steuerelemente einrichten**

### **Hinweis**

Wenn Sie die eingefügten Felder nicht gut positionieren können, wählen Sie in den Eigenschaften die Verankerung **Am Absatz**. [\(Abbildung 8](#page-16-3)).

### <span id="page-16-1"></span>**Textfeld**

Für das Textfeld **Name** können Sie die Höhe oder Breite des Feldes, seine Hintergrundfarbe oder andere Formatierungen ändern, aus diesem Grund:

- Vergewissern Sie sich, dass der Entwurfsmodus eingeschaltet und die Assistenten deaktiviert sind.
- **DOPPELKLICKEN** Sie auf das Textfeld **Name**, um den Dialog *Eigenschaften: Textfeld* zu öffnen [Abbildung 8](#page-16-3).
- Scrollen Sie im Tab *Allgemein* nach unten (oder erweitern Sie den Dialog, indem Sie den unteren Rand nach unten ziehen), um die Eigenschaften *Breite* und *Höhe* zu finden. Ändern Sie diese nach Bedarf.
- Sie können dann den Dialog schließen oder geöffnet lassen, während Sie die anderen Steuerelemente konfigurieren.

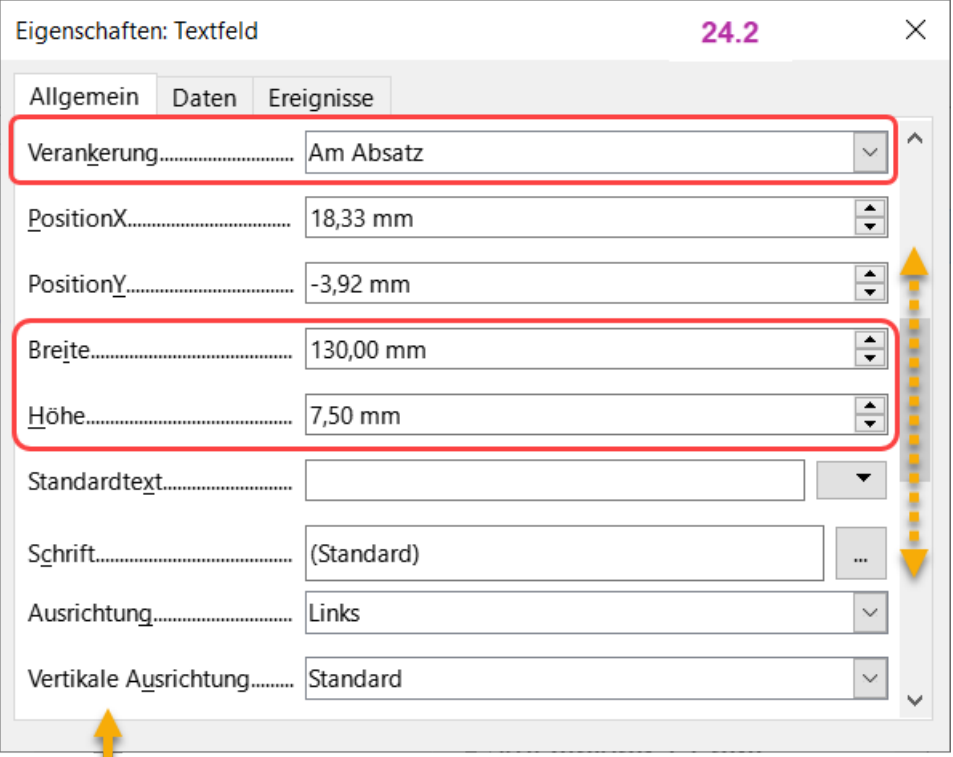

<span id="page-16-3"></span>*Abbildung 8: Ändern der Breite und Höhe eines Textfelds und evtl. der Verankerung*

### <span id="page-16-0"></span>**Optionsfelder**

Die Optionsfelder für das *Geschlecht* müssen so konfiguriert werden, dass nur eine der drei Optionen ausgewählt werden kann. Sie können dies auf zwei Arten erreichen:

- 1. mit einzelnen Optionsfeldern, wie hier beschrieben oder
- 2. mit einem [Gruppenfeld](#page-19-0), siehe "Gruppenfeld" auf Seite [20](#page-19-0).
- Vergewissern Sie sich, dass der *Entwurfsmodus* eingeschaltet und die *Assistenten* ausgeschaltet sind.
- Wenn der Dialog *Eigenschaften* geöffnet ist **KLICKEN** Sie einmal auf das erste Optionsfeld, um den Inhalt des Dialogs *Eigenschaften* zu ändern für das Optionsfeld. Wenn der Dialog nicht geöffnet ist, **DOPPELKLICKEN** Sie auf das erste Optionsfeld. Geben Sie im Dialog *Eigenschaften*, [Abbildung 9](#page-17-1), im Tab *Allgemein* in das Feld **Titel** den Eintrag "Männlich" und in das Feld **Gruppenname** den Eintrag "Geschlecht" ein.
- Wiederholen Sie den Vorgang für *Weiblich* und *Divers*, wobei Sie für **Gruppenname** jeweils *Geschlecht* verwenden.

### **Hinweis**

Durch den jeweiligen Eintrag *Geschlecht* in den Feldern **Gruppenname** wird erreicht, dass jeweils nur eine der drei Optionen ausgewählt werden kann.

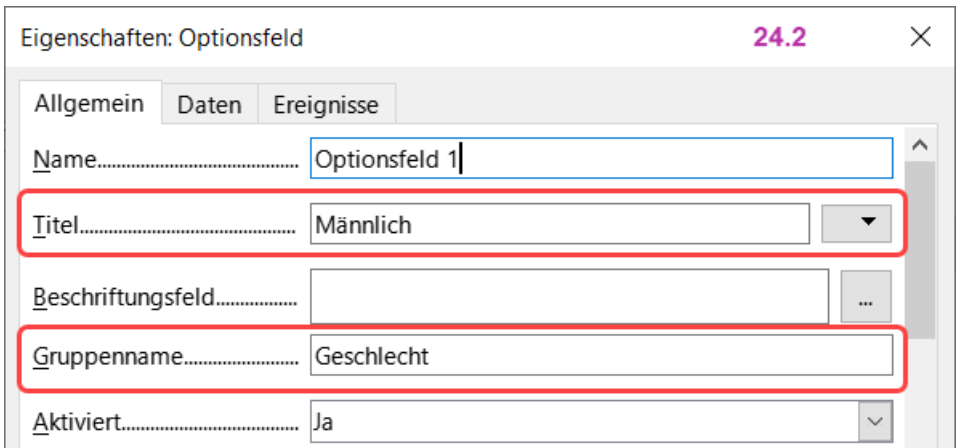

<span id="page-17-1"></span>*Abbildung 9: Festlegen von Titel und Gruppenname für ein Optionsfeld*

Wenn die Optionsfelder zu weit voneinander entfernt sind, **KLICKEN** Sie nacheinander auf jedes Einzelne und ziehen Sie es nach links oder rechts.

Wenn die Optionsfelder nicht sauber aufgereiht sind, gehen Sie wie folgt vor:

- **KLICKEN** Sie auf das Symbol *Auswahl* in der Symbolleiste *Formular-Steuerelemente* und ziehen Sie mit der Maus einen Rahmen um die drei Optionsfelder, um sie alle auszuwählen.
- **KLICKEN** Sie mit der rechten Maustaste und wählen Sie im Kontextmenü **Objekte ausrichten > Oben**. [Abbildung 11](#page-18-1) zeigt das Ergebnis.

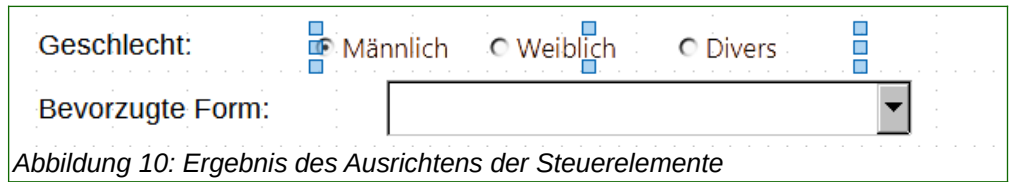

### <span id="page-17-0"></span>**Listenfeld**

Um die Liste der Auswahlmöglichkeiten zum Listenfeld hinzuzufügen, gehen Sie wie folgt vor:

- Stellen Sie sicher, dass der *Entwurfsmodus* eingeschaltet und die *Assistenten* ausgeschaltet sind. **DOPPELKLICKEN** Sie auf das Listenfeld, um den Dialog *Eigenschaften* des Listenfeldes zu öffnen [\(Abbildung 12](#page-19-1)), wählen Sie den Tab *Allgemein*.
- Blättern Sie nach unten, um das Texteingabefeld **Listen-Einträge** zu finden. **KLICKEN** Sie auf den schwarzen Auswahlpfeil rechts und geben Sie die Namen der Formen (*Kreis*, *Dreieck*, *Quadrat*, *Fünfeck*) nacheinander ein. Drücken Sie nach jeder Eingabe eines Listeneintrags die **EINGABE**-Taste, wie in [Abbildung 12](#page-19-1) gezeigt.

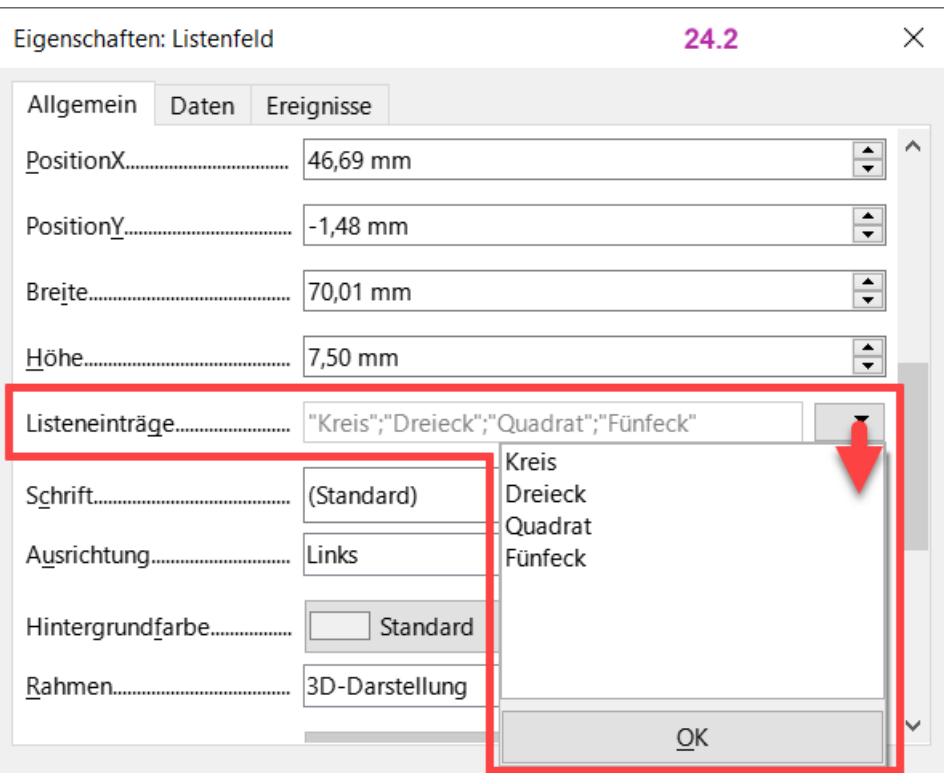

<span id="page-18-1"></span>*Abbildung 11: Eingabe und Anzeige der Begriffe für Formen im Dialog "Eigenschaften: Listenfeld"*

Wenn Sie im Dialog bei Listeneinträge auf OK KLICKEN, sollten Sie eine Zeile mit den Einträgen "Kreis"; "Dreieck"; "Quadrat"; "Fünfeck" sehen.

### <span id="page-18-0"></span>**Markierfelder**

Geben Sie den Markierfeldern Namen:

- Stellen Sie sicher, dass der *Entwurfsmodus* eingeschaltet und die *Assistenten* ausgeschaltet sind. **DOPPELKLICKEN** Sie auf das erste Markierfeld.
- Schreiben Sie im Dialog *Eigenschaften: Markierfeld* den Text "Kreis" in das Feld Titel [\(Abbildung 12\)](#page-19-1). Sobald Sie auf das nächste Markierfeld **KLICKEN**, ändert sich die Beschriftung des Markierfeldes im Dokument sofort.

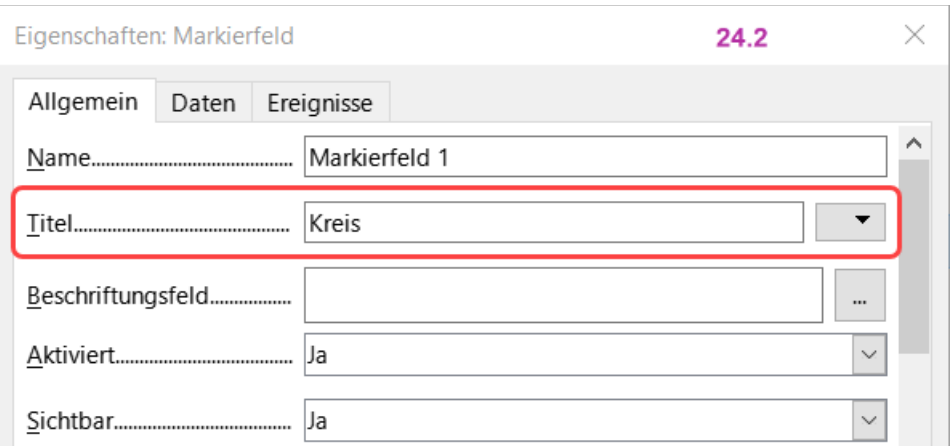

<span id="page-19-1"></span>*Abbildung 12: Oberer Teil des Dialogs "Eigenschaften: Markierfeld"*

- **KLICKEN** Sie nacheinander auf jedes der drei anderen Markierfelder. Ändern Sie den Text im Eingabefeld Titel im Dialog Eigenschaften nacheinander in "Dreieck", "Quadrat" und "Fünfeck".
- Schließen Sie den Dialog *Eigenschaften*.
- Schalten Sie den *Entwurfsmodus* aus.

Sie haben nun das Formular fertiggestellt, das in etwa wie in [Abbildung 5](#page-14-2) auf Seite [15](#page-14-2) aussehen sollte.

### <span id="page-19-0"></span>**Gruppenfeld**

Als Alternative zum Erstellen einzelner Optionsfelder für das Geschlecht (beschrieben bei ["Optionsfelder](#page-16-0)" auf Seite [17\)](#page-16-0) können Sie ein Gruppenfeld verwenden, um eine Gruppe von Optionsfeldern einzufügen. Gruppenfelder stapeln die ausgewählten Optionsfelder untereinander, wie in [Abbildung 16](#page-21-2); einzelne Schaltflächen können in jede beliebige Anordnung gebracht werden.

So verwenden Sie einen Gruppenfeld anstelle von einzelnen Optionsfeldern:

- Vergewissern Sie sich, dass sowohl der Entwurfsmodus als auch die Steuerelemente-Assistenten aktiviert sind.
- Ändern Sie bei Bedarf ihr Formular ab, indem Sie den Abstand nach der Beschriftung "Geschlecht:" nach unten hin vergrößern.
- **KLICKEN** Sie auf das Symbol *Gruppenfeld* und zeichnen Sie einen Rahmen neben der Beschriftung "Geschlecht:". Der Gruppenfeld-Assistent wird automatisch geöffnet [\(Abbildung 13\)](#page-20-1).
- Geben Sie "Männlich" in das Feld links ein. **KLICKEN** Sie auf die Schaltfläche >> , um es in das Feld **Optionsfelder** auf der rechten Seite zu verschieben.
- Wiederholen Sie den Vorgang für "Weiblich" und "Divers". Der Assistent sollte nun wie in [Abbildung 14](#page-20-0) aussehen. **KLICKEN** Sie auf Vor >.
- Wählen Sie auf der nächsten Seite des Assistenten *Nein* ([Abbildung 15](#page-21-1)), ein bestimmtes Feld soll nicht als Standard ausgewählt werden. **KLICKEN** Sie auf Vor > .
- Nehmen Sie auf der nächsten Seite keine Änderungen vor. **KLICKEN** Sie auf Vor > .
- Entfernen Sie auf der nächsten Seite die Worte "Gruppenfeld" aus dem Beschriftungsfeld **Welche Beschriftung soll Ihre Optionsgruppe haben?**. Wenn im Formular noch keine Beschriftung "Geschlecht:" vorhanden war, können Sie "Geschlecht:" als Beschriftung eingeben, ansonsten lassen Sie das Feld leer.

• KLICKEN Sie auf Fertigstellen. Das Umfrageformular sollte wie in [Abbildung 16](#page-21-2) aussehen.

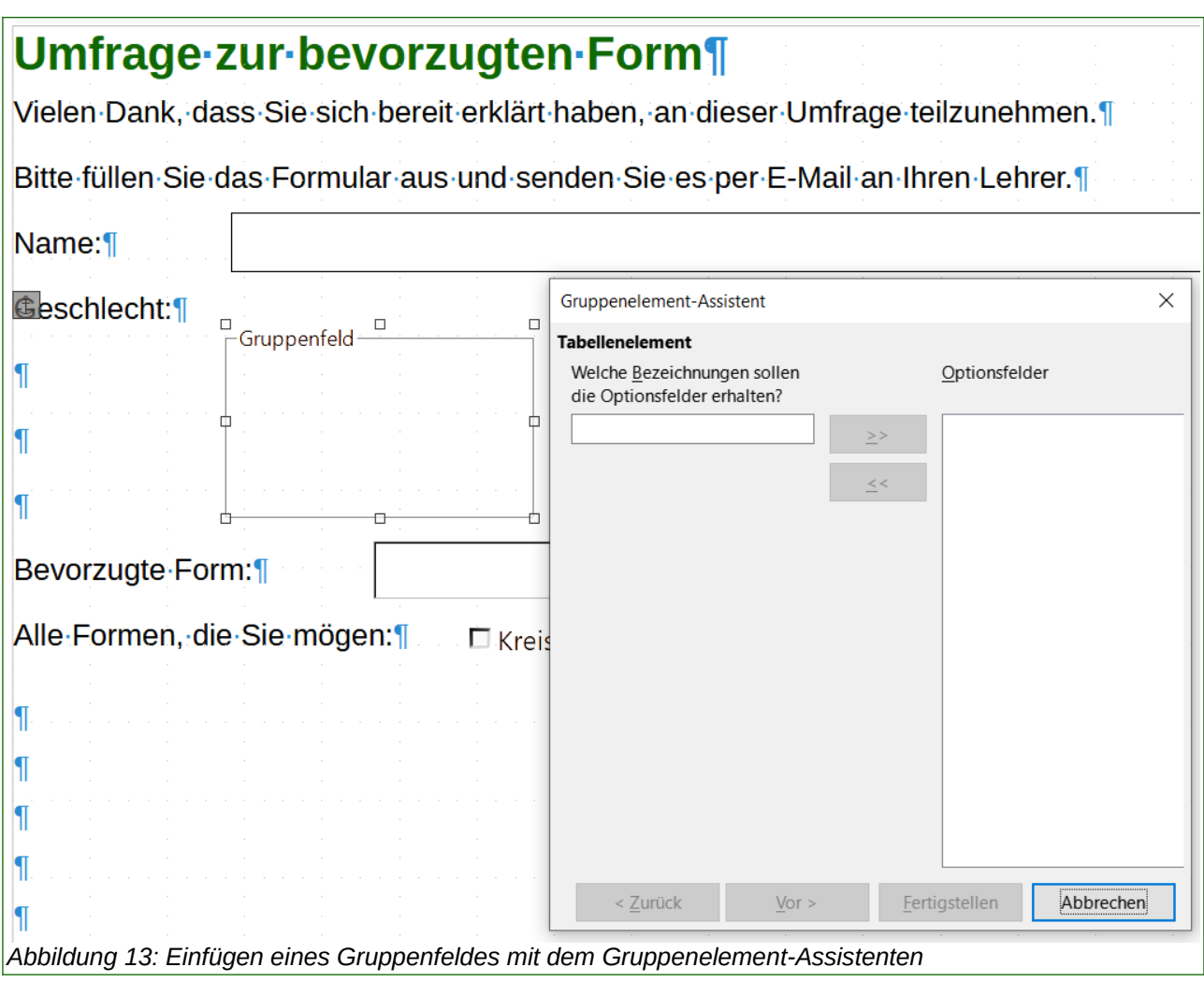

<span id="page-20-1"></span>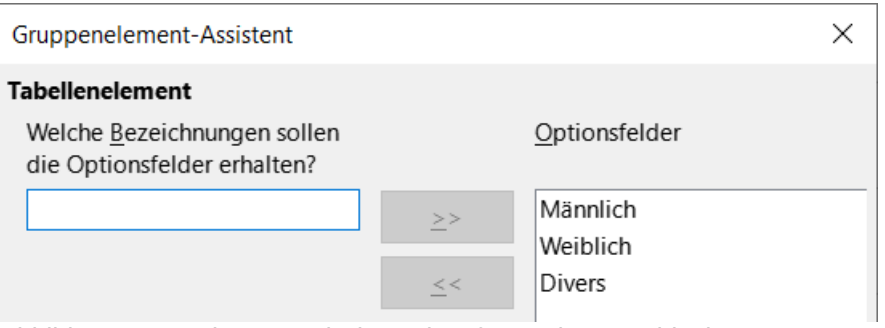

<span id="page-20-0"></span>*Abbildung 14: Assistent nach dem Hinzufügen der Geschlechter-Bezeichnungen für die Optionsfelder*

<span id="page-21-1"></span>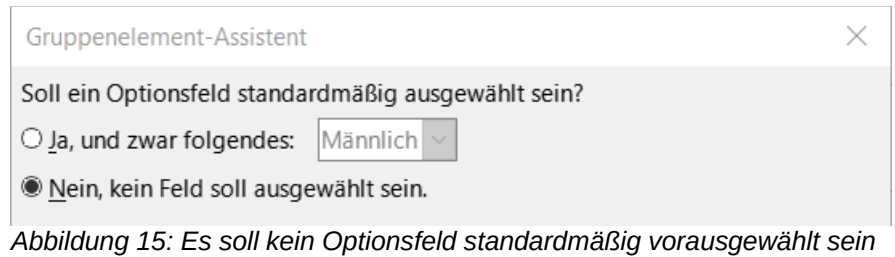

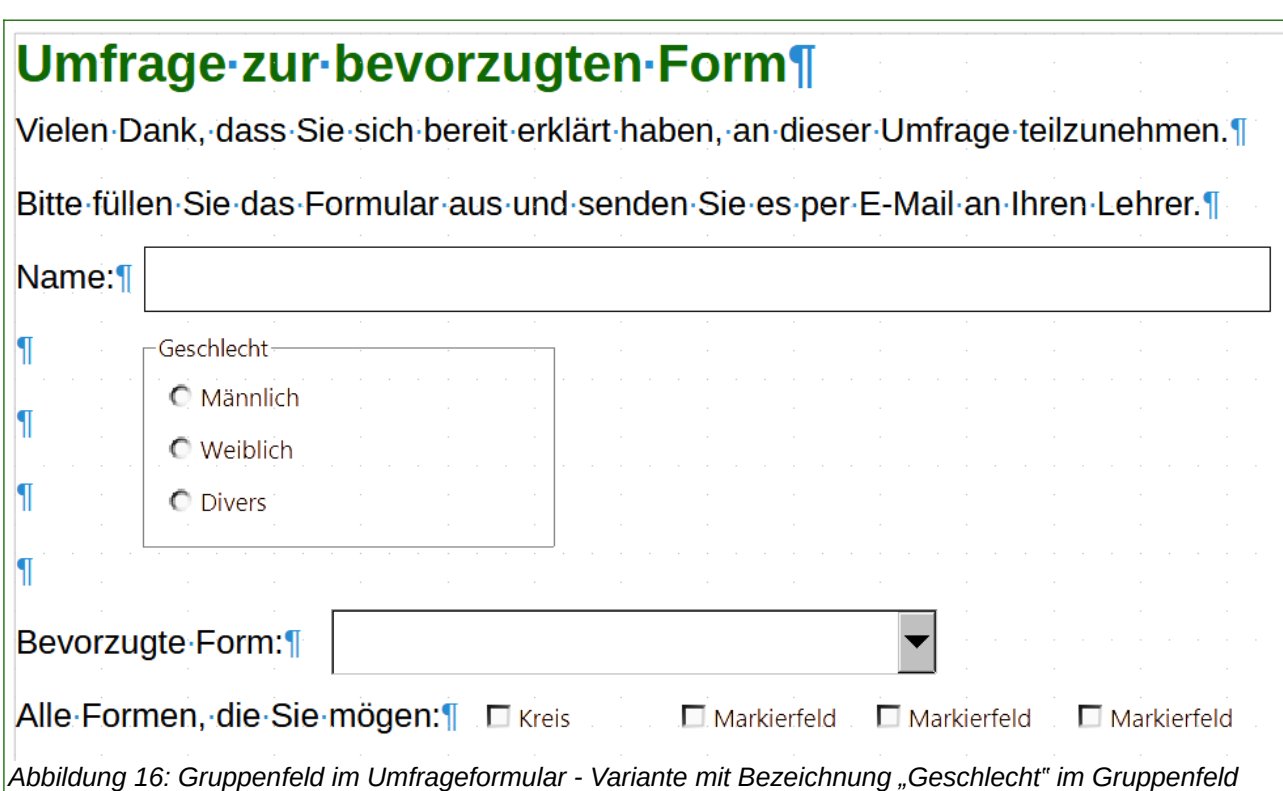

### <span id="page-21-2"></span><span id="page-21-0"></span>**Das Formular schützen und speichern**

Das Formular ist vollständig, aber es steht Ihnen frei, weitere Änderungen an dem Dokument vorzunehmen. Wenn Sie planen, das Dokument an andere Personen zum Ausfüllen zu senden, möchten Sie es vielleicht schreibgeschützt machen, damit die Benutzer das Formular ausfüllen, aber keine weiteren Änderungen am Dokument vornehmen können.

Um das Dokument schreibgeschützt zu machen, wählen Sie **Datei > Eigenschaften...**, wählen Sie den Tab *Sicherheit* und aktivieren Sie *Datei schreibgeschützt öffnen*.

### **Hinweis**

Wenn das Dokument schreibgeschützt ist, muss jeder, der das Formular ausfüllt, **Datei > Speichern unter...** verwenden, um das Dokument zu speichern.

## <span id="page-22-1"></span>**Auf die Datenquellen zugreifen**

Die häufigste Verwendung für ein Formular ist die Eingabe von Informationen in eine Datenbank. Sie können beispielsweise ein Formular entwerfen, das andere zur Eingabe von Informationen in eine Kontaktdatenbank verwenden können. Da es Teil eines Writer-Dokuments ist, kann das Formular Grafiken, Formatierungen, Tabellen und andere Elemente enthalten, damit es genau so aussieht, wie Sie es wünschen. Das Ändern des Formulars ist so einfach wie das Bearbeiten eines Dokuments.

## <span id="page-22-0"></span>**Datenquellen**

LibreOffice kann auf zahlreiche Datenquellen zugreifen.

Um die Liste der unterstützten Datenquellentypen für Ihr Betriebssystem anzuzeigen, wählen Sie **Datei > Neu > Datenbank**. Wählen Sie auf der ersten Seite des Datenbank-Assistenten die Option *Verbindung zu einer bestehenden Datenbank herstellen* und öffnen Sie dann die Auswahl-Liste ([Abbildung 17](#page-22-2)).

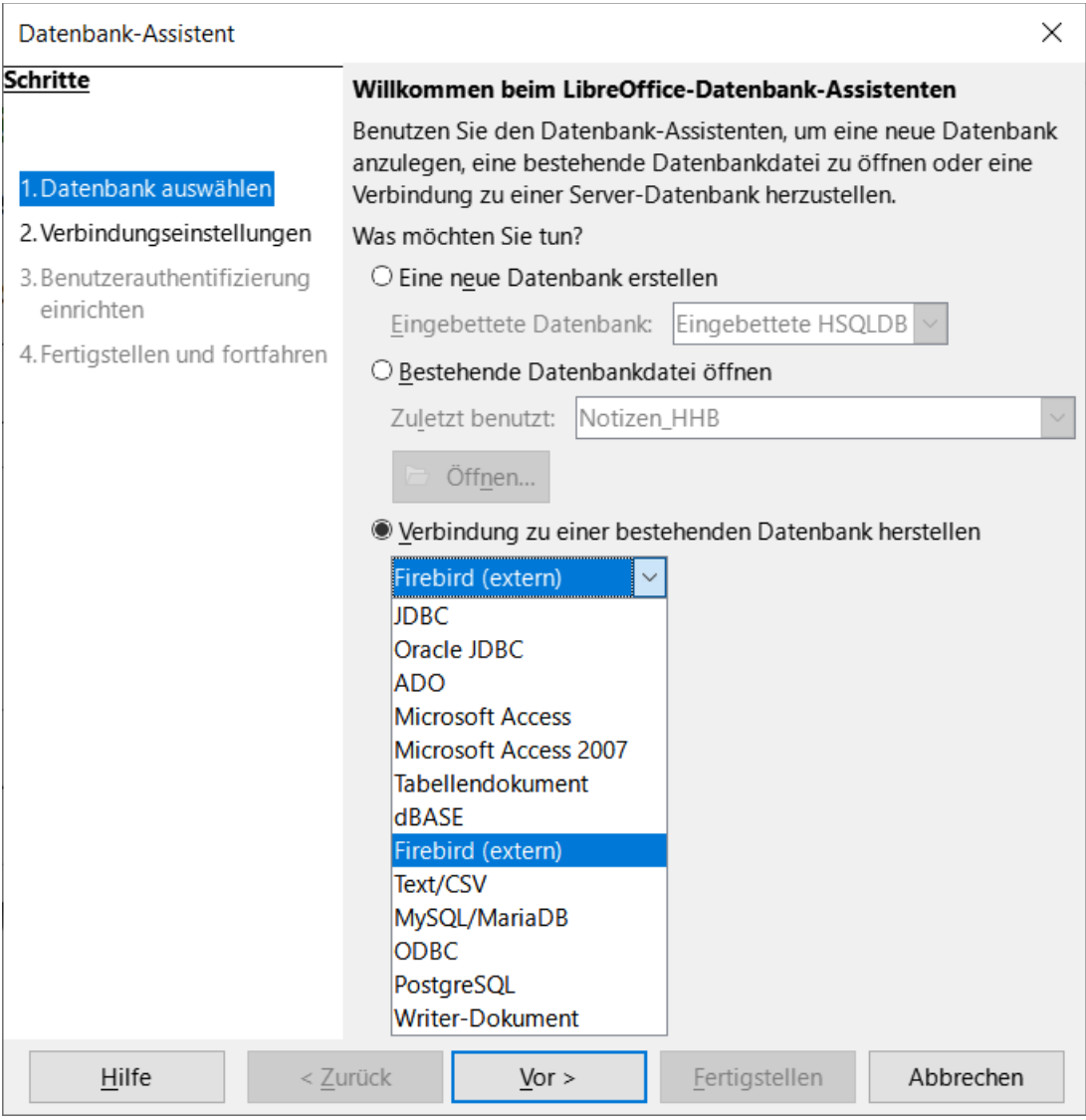

<span id="page-22-2"></span>*Abbildung 17: Dialog "Datenbank Assistent" mit der Auswahl-Liste der Datenbanktypen*

Dazu gehören **ODBC**, **MySQL**, **Oracle JDBC**, **Tabellenkalkulationen** und **Textdateien**. Auf Datenbanken kann in der Regel lesend und schreibend zugegriffen werden; andere Datenquellen, wie beispielsweise Tabellenkalkulationen sind schreibgeschützt.

### **Hinweis**

Im *[Base Handbuch Kapitel 01 - Einführung](https://de.libreoffice.org/get-help/documentation/)*, wird ausführlich beschrieben, wie Sie eine Datenbank erstellen. Für die Zwecke dieses Kapitels wird davon ausgegangen, dass Sie zuvor eine Datenbank oder eine andere Datenquelle erstellt und für die Verwendung mit Writer registriert haben.

## <span id="page-23-0"></span>**Datenbank-Zugriffsberechtigungen**

Wenn von einem Formular aus auf eine Datenbank zugegriffen wird, können standardmäßig alle Änderungen daran vorgenommen werden: Datensätze können hinzugefügt, gelöscht und geändert werden. Sie möchten dieses Verhalten vielleicht nicht. Sie möchten beispielsweise dass Benutzer nur neue Datensätze hinzufügen können oder dass das Löschen vorhandener Datensätze nicht möglich ist.

**KLICK**en Sie im Entwurfsmodus mit der rechten Maustaste auf ein Formular-Steuerelement und wählen Sie **Formulareigenschaften…** aus dem Kontextmenü. Im Tab *Daten* des Dialogs *Formulareigenschaften* finden Sie eine Reihe von Optionen ([Abbildung 18\)](#page-24-0):

- Daten hinzufügen
- Daten ändern
- Daten löschen
- Nur Daten hinzufügen.

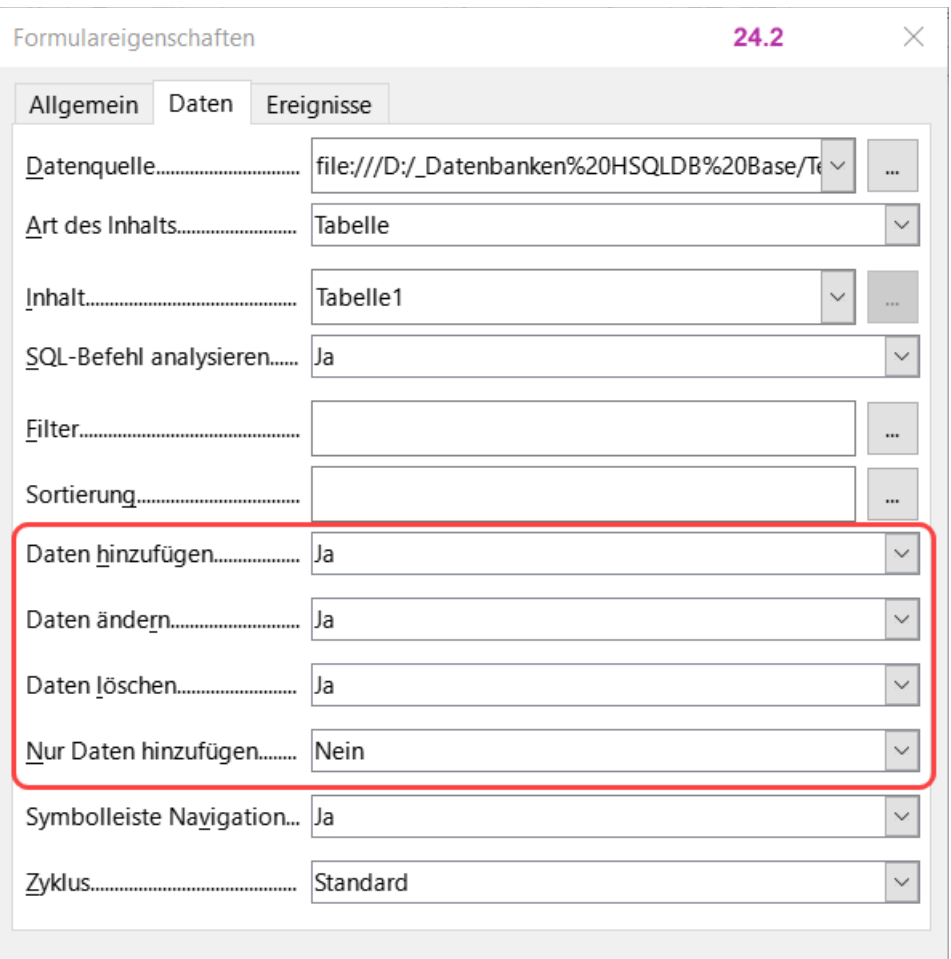

<span id="page-24-0"></span>*Abbildung 18: Dialog "Formulareigenschaften" - Tab "Daten" - "Zugriffsberechtigung"*

Setzen Sie jede dieser Optionen auf *Ja* oder *Nein*, um den Zugriff der Benutzer auf die Datenquelle zu steuern.

Es können auch einzelne Felder geschützt werden. Dies kann nützlich sein, wenn Sie möchten, dass ein Benutzer einige Teile eines Datensatzes ändern, andere aber nur anzeigen kann, beispielsweise in einer Bestandsliste, in der Artikelbezeichnungen festgelegt sind und Mengen geändert werden können.

Um ein einzelnes Feld schreibgeschützt zu machen, **KLICKEN** Sie im Entwurfsmodus mit der rechten Maustaste auf das Formular-Steuerelement im Dokument und wählen Sie im Kontextmenü **Steuerelement-Eigenschaften…** aus. Wählen Sie den Tab *Allgemein* und setzen Sie "Nur lesen" auf "Ja" [\(Abbildung 19](#page-24-1)).

<span id="page-24-1"></span>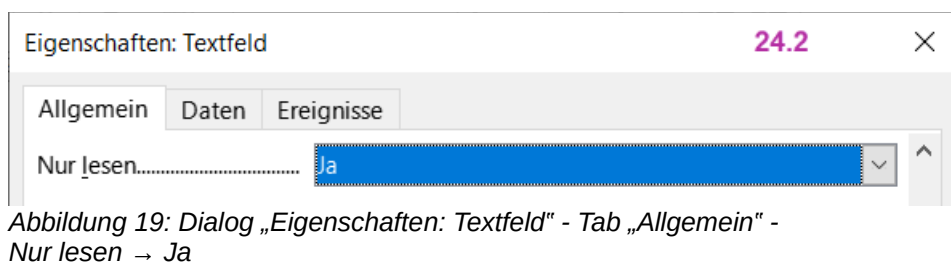

## <span id="page-25-0"></span>**Erstellen eines Formulars zur Dateneingabe**

Sobald eine Datenbank in LibreOffice registriert ist, führen Sie die folgenden Schritte aus, um ein Formular mit der Datenquelle zu verknüpfen:

- Erstellen Sie ein neues Dokument in Writer per Menü **Datei > Neu > Textdokument**.
- Entwerfen Sie Ihr Formular, ohne die eigentlichen Felder einzugeben (Sie können es später tun).
- Blenden Sie die Symbolleisten *Formular-Steuerelemente* und *Formularentwurf* ein.
- **KLICKEN** Sie auf das Symbol *Entwurfsmodus*, um das Dokument in den Entwurfsmodus zu versetzen.
- **KLICKEN** Sie auf das Symbol *Textfeld*. **KLICKEN** Sie in das Dokument und ziehen Sie, um ein Textfeld für das erste Formularfeld zu erstellen.
- **KLICKEN** Sie erneut auf das Symbol *Textfeld* und ziehen Sie die Maus, um ein weiteres Feld zu zeichnen. Weitere Felder beliebigen Typs können auf die gleiche Weise hinzugefügt werden (Symbol auswählen und **KLICKEN-HALTEN UND ZIEHEN**).

Bisher haben Sie die gleichen Schritte wie bei der Erstellung Ihres ersten Formulars durchgeführt. Um nun das Formular mit der von Ihnen registrierten Datenquelle zu verknüpfen, gehen Sie wie folgt vor:

- **KLICKEN** Sie auf das Symbol *Formulareigenschaften…* in der Symbolleiste *Formularentwurf* oder **KLICKEN** Sie mit der rechten Maustaste auf eines der eingefügten Felder und wählen Sie **Formulareigenschaften…**, um den Dialog *Formulareigenschaften* zu öffnen, [Abbildung 20](#page-25-1).
- Wählen Sie im Dialog *Formulareigenschaften* den Tab *Daten*.
	- Legen Sie die Datenquelle fest, die Sie registriert haben.
	- Legen Sie für **Art des Inhalts** "Tabelle" fest.
	- Setzen Sie **Inhalt** auf den Namen der Tabelle (z. B. Tabelle 1, auf die Sie zugreifen möchten.
	- Schließen Sie den Dialog.

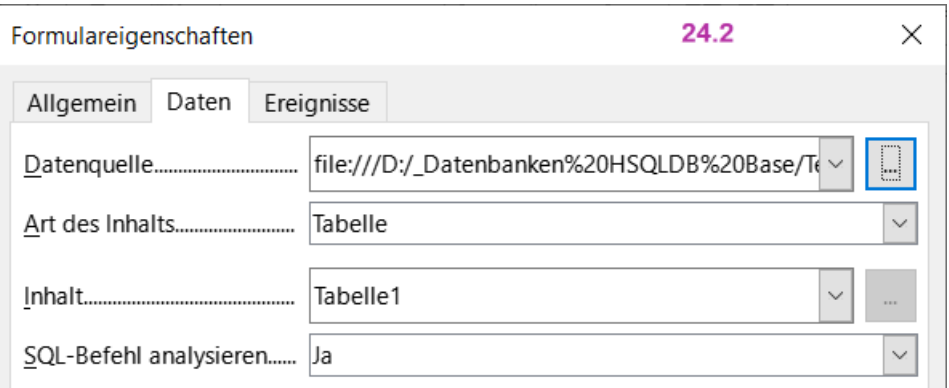

<span id="page-25-1"></span>*Abbildung 20: Formulareigenschaften - Verbindung mit einer Datenquelle*

• **KLICKEN** Sie der Reihe nach auf das jeweils eingefügte Formular-Steuerelement, um es auszuwählen (Ziehpunkte erscheinen um das Steuerelement herum) und rufen Sie dann den Dialog *Eigenschaften* auf. Dazu **KLICKEN** Sie entweder mit der rechten Maustaste auf das Steuerelement und wählen Sie **Steuerelement-Eigenschaften…** oder **KLICKEN** Sie bei markiertem Steuerelement auf das Symbol *Steuerelement-Eigenschaften…* in der Symbolleiste *Formularentwurf*.

- **KLICKEN** Sie im Dialog *Eigenschaften* auf den Tab *Daten*, [Abbildung 21.](#page-26-1) Wenn Sie das Formular korrekt eingerichtet haben, enthält die Option *Datenfeld* eine Liste der verschiedenen Felder in der Datenquelle. Wählen Sie das gewünschte Feld aus.
- Wiederholen Sie diesen Vorgang für jedes Steuerelement der Reihe nach, bis jedes Steuerelement, das einem Feld zugewiesen werden soll, zugewiesen wurde.

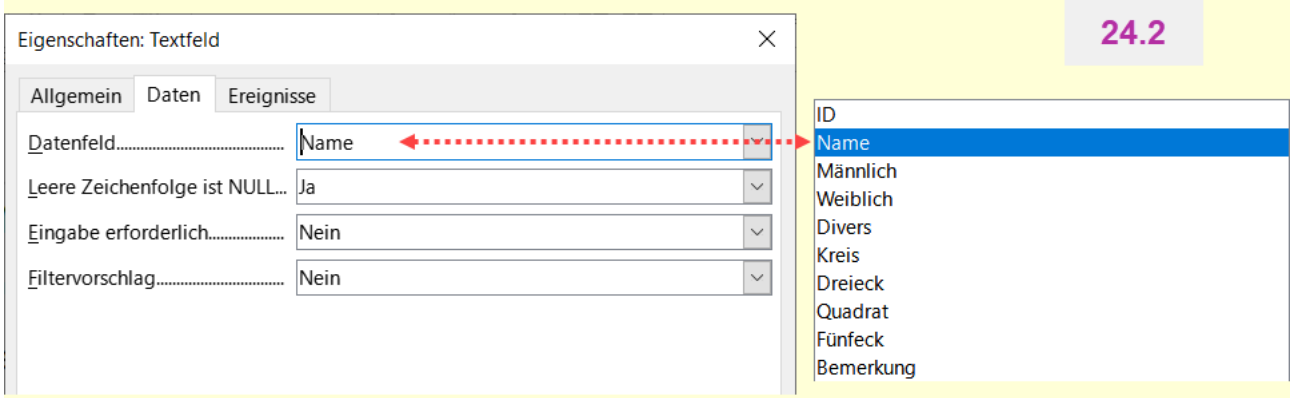

<span id="page-26-1"></span>*Abbildung 21: Dialog (Steuerelement-) "Eigenschaften" - Tab "Daten" Datenfeld mit Auswahl*

#### **Vorsicht**

Wenn Sie eine Datenbank in LibreOffice Base erstellt haben und für das Feld **Primärschlüssel** die Option *Automatischer Wert* auf *Ja* gesetzt wurde, muss dieses Feld nicht Teil des Formulars sein. Wenn *Auto-Wert* auf *Nein* gesetzt wurde, müssen Sie es einbeziehen und Ihre Benutzer bei jedem neuen Eintrag einen eindeutigen Wert in dieses Feld eingeben lassen - was nicht empfehlenswert ist.

## <span id="page-26-0"></span>**Eingabe von Daten in ein Formular**

Nachdem Sie ein Formular erstellt und mit einer Datenbank verknüpft haben, können Sie es verwenden, um Daten in die Datenbank einzugeben oder bereits dort vorhandene Daten zu ändern:

- Stellen Sie sicher, dass sich das Formular **nicht** im Entwurfsmodus befindet. (**KLICKEN** Sie gegebenenfalls in der Symbolleiste *Formular-Steuerelemente* auf das Symbol *Entwurfsmodus*. Wenn der Entwurfsmodus deaktiviert ist, sind die meisten Schaltflächen in der Symbolleiste ausgegraut).
- Stellen Sie sicher, dass die Symbolleiste *Formularnavigation* aktiviert ist (**Ansicht > Symbolleisten > Formularnavigation**). Diese Symbolleiste wird normalerweise am unteren Rand des Arbeitsbereichs angezeigt. Sie können sie aber auch schwebend ziehen.

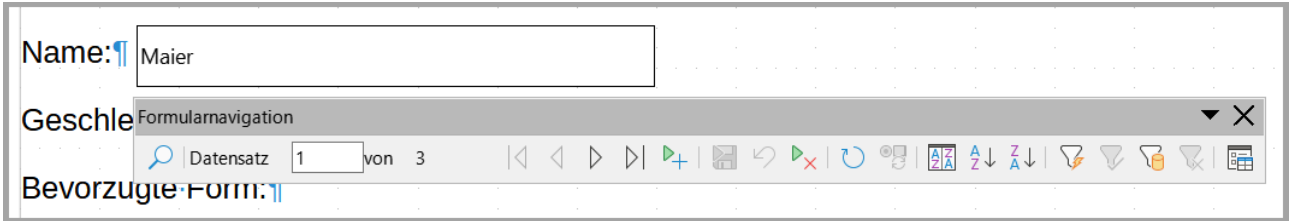

*Abbildung 22: Formular und Symbolleiste"Formularnavigation"*

- Wenn in der Datenquelle bereits Daten vorhanden sind, verwenden Sie die Steuer-Schaltflächen in der Symbolleiste *Formularnavigation*, um sich verschiedene Datensätze anzusehen. Um Daten in einem Datensatz zu ändern, bearbeiten Sie die Werte im Formular. Um die Änderungen abzusenden, drücken Sie die **EINGABETASTE**, während sich der Cursor im letzten Feld befindet. Der Datensatz wird gespeichert und der nächste Datensatz wird angezeigt. Oder **KLICKEN** Sie auf das Symbol *Datensatz speichern*.
- Wenn keine Daten im Formular vorhanden sind, geben Sie Informationen ein, indem Sie in die Felder des Formulars tippen. Um den neuen Datensatz abzusenden, drücken Sie die **EINGABETASTE**, wobei sich der Cursor im letzten Feld befindet.
- Über die Symbolleiste *Formularnavigation* können weitere Funktionen ausgeführt werden, darunter das Löschen eines Datensatzes und das Hinzufügen eines neuen Datensatzes [\(Abbildung 23\)](#page-28-3).

#### **Hinweis**

Wenn ein Benutzer versucht, das Formular auszufüllen und die Fehlermeldung "Attempt to insert null into a non-nullable column" erhält, sollte der Formularentwurf zur Datenbank zurückkehren und bestätigen, dass für das Feld **Primary Key** der automatische Wert auf *Ja* gesetzt ist. Dieser Fehler verhindert, dass der Formularbenutzer die Datensätze speichern kann.

## <span id="page-28-2"></span>**Symbolleiste Formularnavigation**

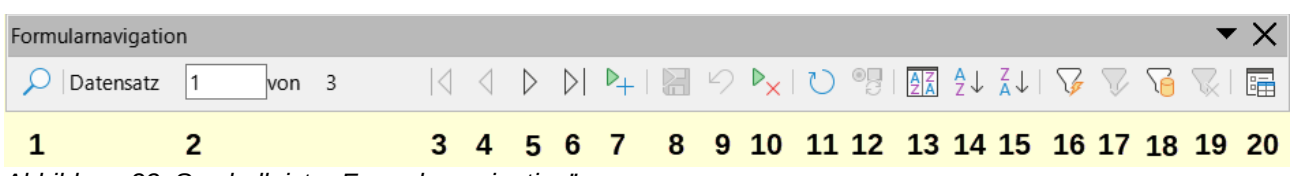

<span id="page-28-3"></span>*Abbildung 23: Symbolleiste "Formularnavigation"*

1 Datensatz suchen

3 Erster Datensatz

2 Datensatz / Nummer

4 Vorheriger Datensatz 5 Nächster Datensatz

- 8 Datensatz speichern
- 9 Rückgängig: Dateneingabe
	- 10 Datensatz löschen
	- 11 Aktualisieren
		- 12 Steuerelement aktualisieren
- 6 Letzter Datensatz
- 7 Neuer Datensatz
- 13 Sortieren… 14 Aufsteigend sortieren
- 15 Absteigend sortieren
- 16 AutoFilter
- 17 Filter anwenden
- 18 Formularbasierter Filter
- 19 Filter/Sortierung zurücksetzen
- 20 Datenquelle als Tabelle

## <span id="page-28-1"></span>**Erweiterte Formularanpassung**

## <span id="page-28-0"></span>**Makros mit einem Formular-Steuerelement verknüpfen**

Sie können jedes Formular-Steuerelement (z. B. ein Textfeld oder eine Schaltfläche) so einstellen, dass es eine Aktion ausführt, wenn es durch ein bestimmtes Ereignis ausgelöst wird.

So ordnen Sie ein Makro einem Ereignis zu:

- Erstellen Sie das Makro. Siehe im Handbuch *[Erste Schritte - Kapitel 13 - Einführung in Makros](https://de.libreoffice.org/get-help/documentation/)*.
- Stellen Sie sicher, dass sich das Formular im Entwurfsmodus befindet. **KLICKEN** Sie mit der rechten Maustaste auf das Formular-Steuerelement, wählen Sie **Steuerelement-Eigenschaften…** aus dem Kontextmenü und **KLICKEN** Sie auf den Tab *Ereignisse*, siehe [Abbildung 24.](#page-29-0)
- **KLICKEN** Sie auf das Symbol *Aktion zuweisen* neben einem beliebigen Ereignis, um den Dialog *Aktion zuweisen* zu öffnen, siehe [Abbildung 25](#page-30-0).
- **KLICKEN** Sie auf die Schaltfläche Makro und wählen Sie das Makro aus der Liste im Dialog *Makroauswahl* ([Abbildung 26](#page-31-2)). Sie kehren zum Dialog *Aktion zuweisen* zurück. Wiederholen Sie den Vorgang bei Bedarf und KLICKEN Sie dann auf OK, um den Dialog zu schließen.

Makros können auch Ereignissen zugewiesen werden, die sich auf das Formular als Ganzes beziehen. **KLICKEN** Sie dazu mit der rechten Maustaste auf ein Formular-Steuerelement im Dokument, wählen Sie **Formulareigenschaften** und **KLICKEN** Sie auf den Tab *Ereignisse*.

| Eigenschaften: Textfeld          | 24.2<br>× |
|----------------------------------|-----------|
| Ereignisse<br>Allgemein<br>Daten |           |
|                                  | ber       |
|                                  | $\cdots$  |
|                                  |           |
|                                  |           |
|                                  |           |
|                                  |           |
|                                  |           |
| Mausbewegung bei Tastendruck     |           |
|                                  | $\cdots$  |
|                                  |           |
| Maustaste losgelassen            |           |
|                                  | $\cdots$  |
| Vor dem Zurücksetzen             | $\cdots$  |
| Nach dem Zurücksetzen            |           |
|                                  |           |
| Nach dem Aktualisieren           | $\cdots$  |

<span id="page-29-0"></span>Abbildung 24: Dialog "Eigenschaften: Textfeld" - Tab "Ereignisse"

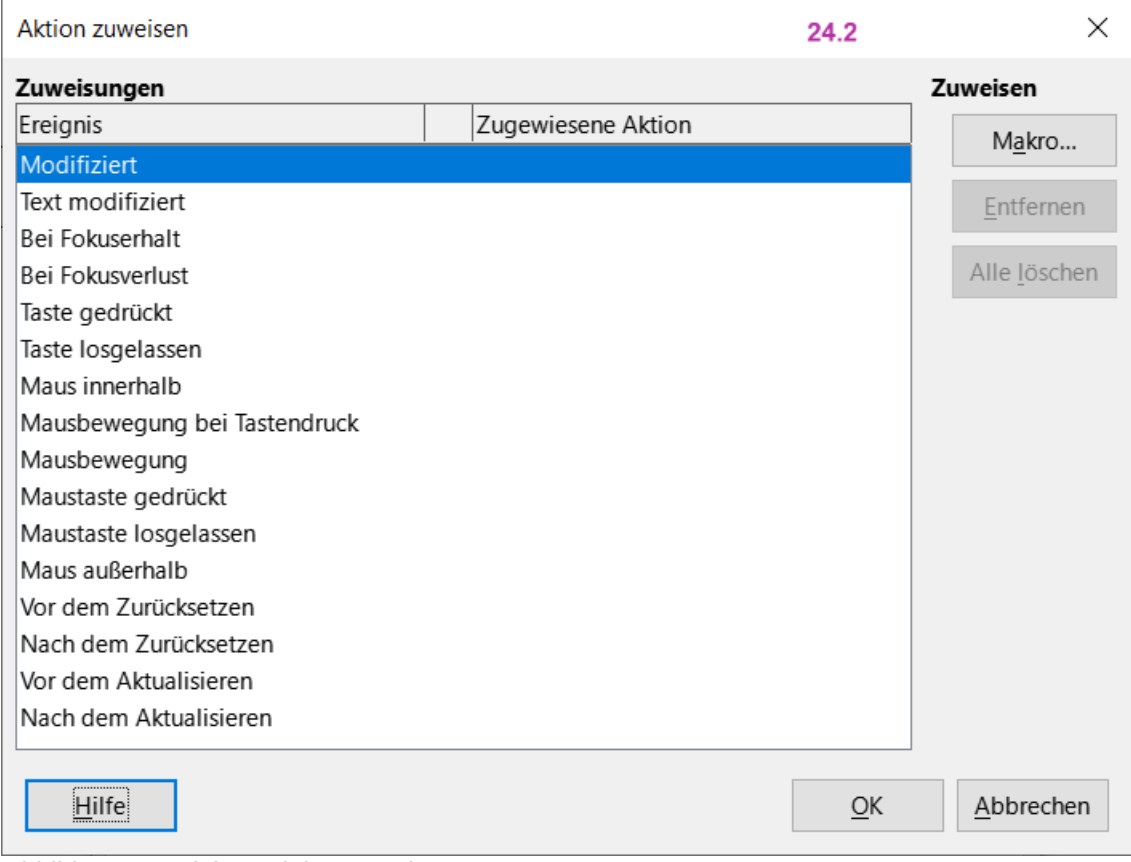

<span id="page-30-0"></span>*Abbildung 25: Dialog "Aktion zuweisen"*

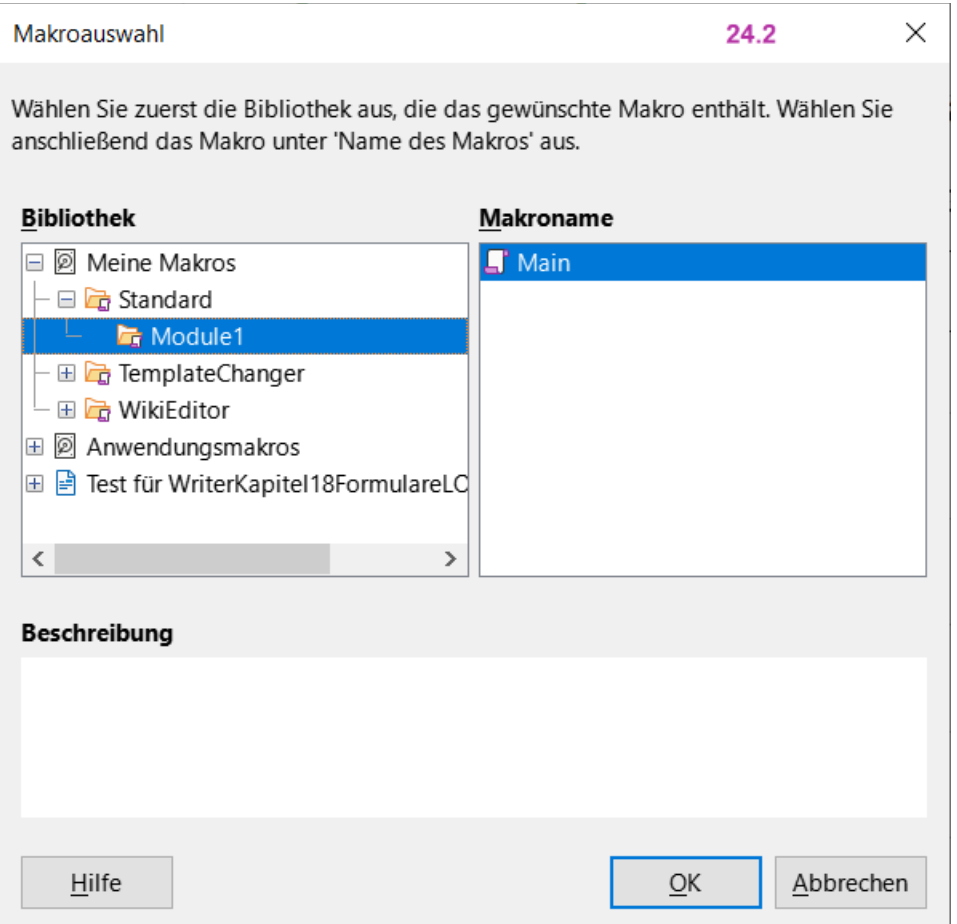

<span id="page-31-2"></span>*Abbildung 26: Dialog "Makroauswahl"*

## <span id="page-31-1"></span>**Schreibgeschützte Dokumente (nur lesen)**

Nachdem Sie Ihr Formular erstellt haben, möchten Sie, dass jeder, der es verwendet, auf die in der Datenbank gespeicherten Informationen zugreifen oder das Formular ausfüllen kann, ohne das Layout zu verändern. Dazu machen Sie das Dokument schreibgeschützt, indem Sie **Datei > Eigenschaften... > Sicherheit** wählen und im Markierfeld *Datei schreibgeschützt öffnen* ein Häkchen setzen.

## <span id="page-31-0"></span>**Formatierungsoptionen der Formularsteuerung**

Sie können das Aussehen und Verhalten von Formular-Steuerelementen auf verschiedene Weise anpassen. Diese werden alle im Entwurfsmodus aufgerufen. **KLICKEN** Sie mit der rechten Maustaste auf das Formular-Steuerelement, wählen Sie im Kontextmenü **Steuerelement-Eigenschaften…** und wählen Sie im Dialog *Eigenschaften* den Tab *Allgemein* (Beispiel Textfeld: [Abbildung 27](#page-33-2)).

- Legen Sie eine Beschriftung für das Steuerelement im Feld **Titel** fest (nicht zu verwechseln mit dem Feld **Beschriftungsfeld**). Einige Formular-Steuerelemente, wie beispielsweise *Schaltfläche* und *Optionsfeld*, haben sichtbare Beschriftungen, die angepasst werden können. Andere, wie beispielsweise Textfelder, haben dies nicht.
- Legen Sie fest, ob das Formular-Steuerelement ausgedruckt werden soll, wenn das Dokument mit der Option *Drucken* gedruckt wird.
- Verwenden Sie die Einstellung Schriftart, um die Schriftart und Größe für die Beschriftung eines Feldes oder für den in ein Feld eingegebenen Text festzulegen. Diese Einstellung hat keinen Einfluss auf die Größe von *Markierfeld* oder *Optionsfeld*.
- Für ein Textfeld können Sie die maximale Textlänge einstellen. Dies ist sehr nützlich, wenn Sie Datensätze in eine Datenbank einfügen. Jedes Datenbank-Textfeld hat eine maximale Länge und wenn die eingegebenen Daten zu lang sind, zeigt LibreOffice eine Fehlermeldung an. Indem Sie die maximale Textlänge des Formular-Steuerelements so einstellen, dass sie mit der des Datenbankfeldes übereinstimmt, kann dieser Fehler vermieden werden.
- Sie können die Standardoption für ein Formular-Steuerelement festlegen. Standardmäßig ist ein Steuerelement leer oder alle Optionen sind nicht ausgewählt. Sie können das Steuerelement so einstellen, dass es mit einer bestimmten ausgewählten Option oder einem bestimmten Listenelement beginnt.
- Bei Steuerelementen, für die ein Kennwort eingegeben wird, zeigt das Einstellen des Kennwortzeichens (z. B. auf \*) nur dieses Zeichen an, speichert aber, was der Benutzer wirklich eingibt.
- Sie können zusätzliche Informationen und Hilfetext für ein Formular-Steuerelement hinzufügen.
- Sie können andere Formatierungssteuerelemente wie Hintergrundfarbe, 3-D-Look, Textformatierung, Bildlaufleisten und Rahmen verwenden, um weiter zu definieren, wie das Steuerelement angezeigt wird.

Einstellungsmöglichkeiten am Beispiel eines Textfeldes, sehen Sie in [Abbildung 27](#page-33-2)

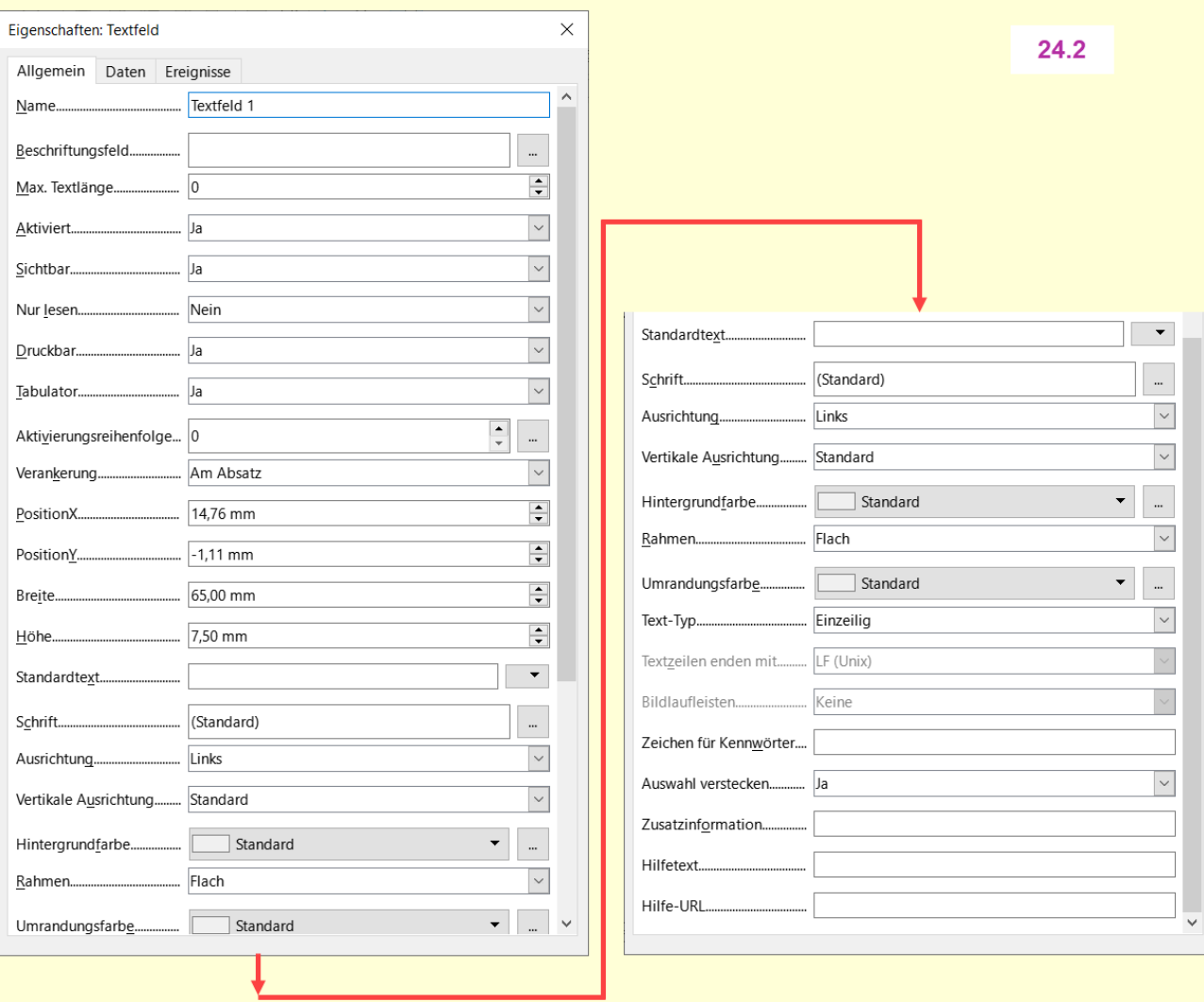

<span id="page-33-2"></span>Abbildung 27: Dialog "Eigenschaften: Textfeld" Tab "Allgemein"

## <span id="page-33-1"></span>**Inhalts-Steuerelemente - Content Controls (CC)**

## <span id="page-33-0"></span>**Was sind Inhalts-Steuerelemente**

Inhalts-Steuerelemente sind inline Platzhalter in Texten. Mit den Inhalts-Steuerelementen können die Texte, insbesondere in Formulare, aber auch Dokumente und Vorlagen angepasst werden. Inhalts-Steuerelemente rufen Sie über das Menü **Formular > Inhalts-Steuerelemente** auf.

#### **Vorteile**

Sie sind einfacher zu handhaben als die Steuerelemente, haben jedoch kaum Konfigurationsmöglichkeiten.

Inhaltssteuerelemente in LibreOffice erhöhen die Kompatibilität zu MS Office.

Beim PDF-Export stehen die Inhalts-Steuerelemente im PDF-Dokument zur Verfügung.

### **Nachteile**

Verbindungen zu Datenbanken können nicht hergestellt werden.

## <span id="page-34-0"></span>**Arten von Inhalts-Steuerelementen**

### **Rich Text**

Das Rich-Text (RTF) Inhalts-Steuerelement enthält formatierten Text. Es besitzt die Eigenschaft "verschachtelt" und kann weitere Objekte wie Tabellen, Bilder oder andere Inhaltssteuerelemente enthalten.

### **Textfeld**

Das Textfeld (nur Text) Inhalts-Steuerelement enthält Text und kann nur über eine Zeichenformatvorlage als ganzes formatiert werden. Einzelne Wörter im Text können nicht formatiert werden.

#### **Bild**

Das Bild Inhalts-Steuerelemente nimmt ein Bild auf und verankert am Zeichen. **KLICKT** man auf das Inhalts-Steuerelement *Bild*, öffnet sich ein Dialog zur Bilder Auswahl. Der Umlauf kann nicht eingestellt werden, es steht alleine in einem Absatz.

#### **Markierfeld**

Das Markierfeld (Kontrollkästchen) beinhaltet eine einfache Box die den Zustand aktiviert **図** oder deaktiviert  $\Box$  anzeigt.

#### **Kombinationsfeld**

Das Kombinationsfeld enthält eine Auswahl, um auszuwählen. Dazu ist es erforderlich Einträge hinzuzufügen.

### **Dropdown Liste**

Die Dropdown Liste (Auswahl-Liste) enthält eine Auswahl, um auszuwählen. Dazu ist es erforderlich Einträge hinzuzufügen.

#### **Datumsfeld**

Im Datumsfeld Inhalts-Steuerelement kann ein Datum ausgewählt werden. Für die Auswahl wird ein kleiner Kalender geöffnet, um das Datum auswählen zu können.

#### **Hinweis**

Einige Inhalts-Steuerelemente haben ein *tabIndex*-Feld, das eine präzise Anordnung der Tastaturnavigation ermöglicht. Der *tabIndex* ermöglicht auch das Überspringen eines Steuerelements - was nützlich ist, um zu vermeiden, dass man in Rich-Text - Steuerelementen stecken bleibt (da die Tabulator-Taste in diesem Fall ein Tabulatorzeichen einfügen wird). Formularentwickler können den *tabIndex* über die Eigenschaften festlegen. Dazu **RECHTSKLICKEN** Sie auf das Inhalts-Steuerelement und wählen im Kontextmenü **Eigenschaften Inhalts-Steuerelement**. Es öffnet sich der Dialog *Eigenschaften Inhalts-Steuerelement* (Beispiel Markierfeld-Dialog [Abbildung 28](#page-35-1)).

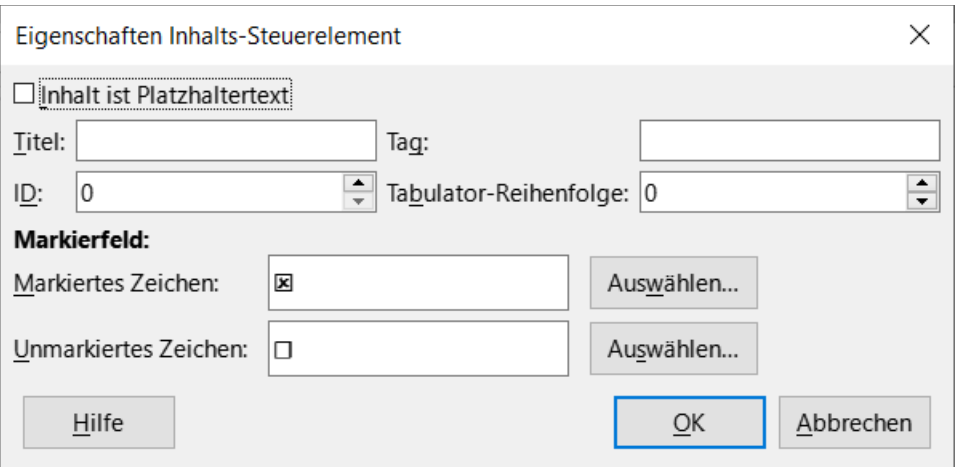

<span id="page-35-1"></span>*Abbildung 28: Dialog "Eigenschaften - Markierfeld"*

## <span id="page-35-0"></span>**Inhalts-Steuerelement einfügen**

Um ein Inhalts-Steuerelement einzufügen, den Cursor an die Stelle positionieren, wo das Inhalts-Steuerelement platziert werden soll. Dann wählen Sie im Menü **Formular > Inhalts-Steuerelement** das gewünschte Inhalts-Steuerelement.

Nachfolgend sind für jede Art von Inhalts-Steuerelement Beispiele und deren Eigenschaften aufgeführt.

### **Rich-Text**

Klicken Sie hier, um Text einzugeben

Hier ist ein Inhalts-Steuerelement für Rich-Text (mit der Zeichenformatvorlage ContentControl grün formatiert) im Text eingebettet: Hier kann der Anwender Text eingeben: Klicken Sie hier, um Text einzugeben.

Eigenschaften des Inhalts-Steuerelements Rich Text:

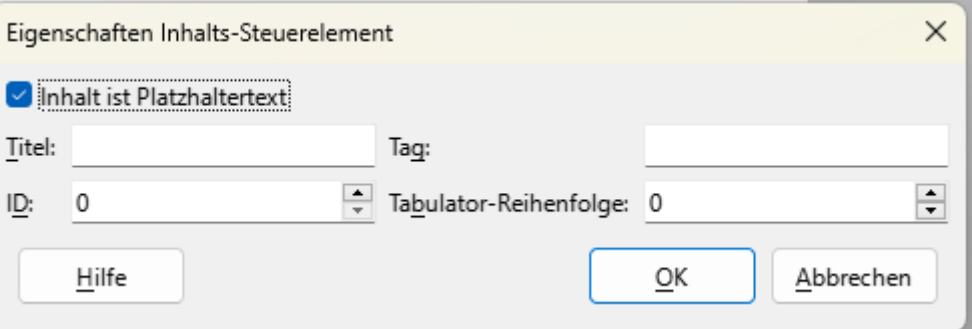

*Abbildung 29: Dialog "Eigenschaften - Rich Text*

Der Titel erscheint am Inhalts-Steuerelement, wenn es mit der Maus **ANGEKLICKT** wird.

Nachfolgend einige Beispiele eines Inhalts-Steuerelements mit eingebetteten Bild, Markierfeld und Tabelle im Rahmen:

### **Markierfeld (in Kombination mit einem Bild)**

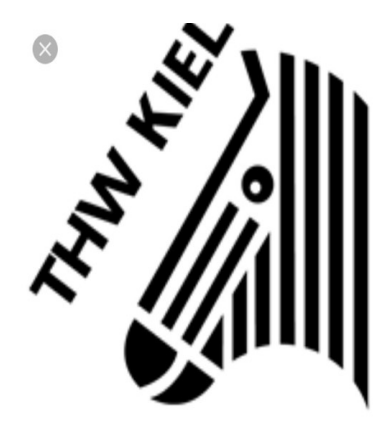

finde ich gut:  $\boxtimes$ 

### **Textfeld**

Klicken Sie hier, um Text einzugeben

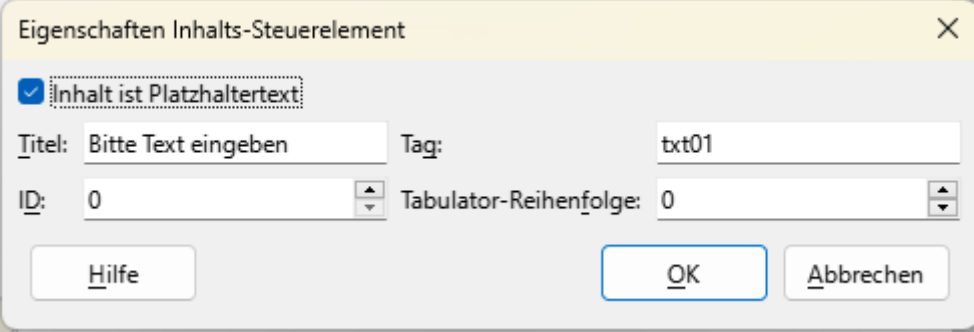

Abbildung 30: Dialog "Eigenschaften - Textfeld"

### **Bild**

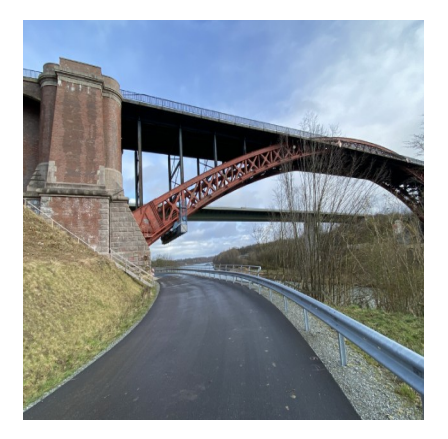

Das Bild Inhaltssteuerelement hat keine Eigenschaften

### **Markierfeld**

Markierfeld: Ich mag LibreOffice sehr gerne 図.

*Inhalts-Steuerelemente - Content Controls (CC) 37*

### (Ja=aktiviert, nein= leer):

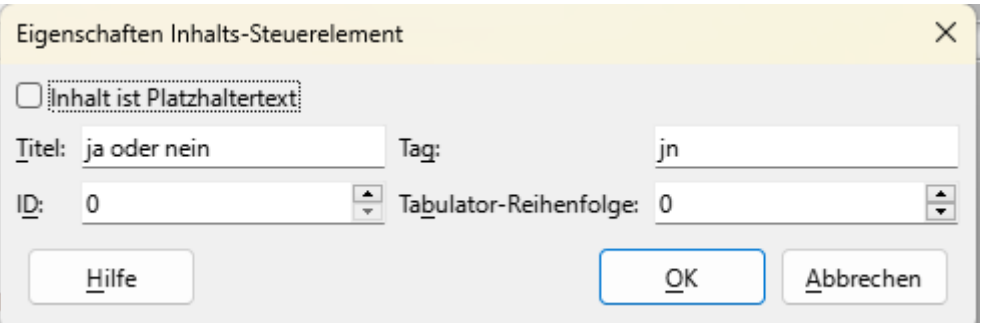

*Abbildung 31: Dialog "Eigenschaften -Markierfeld"*

### **Kombinationsfeld**

Was ist deine Lieblingsfarbe? Bitte eine Farbe auswählen oder hinzufügen: rot ist meine Lieblingsfarbe und auch blau. Wählen Sie einen Eintrag aus.

Im Dialog werden die auszuwählenden Optionen festgelegt und bearbeitet.

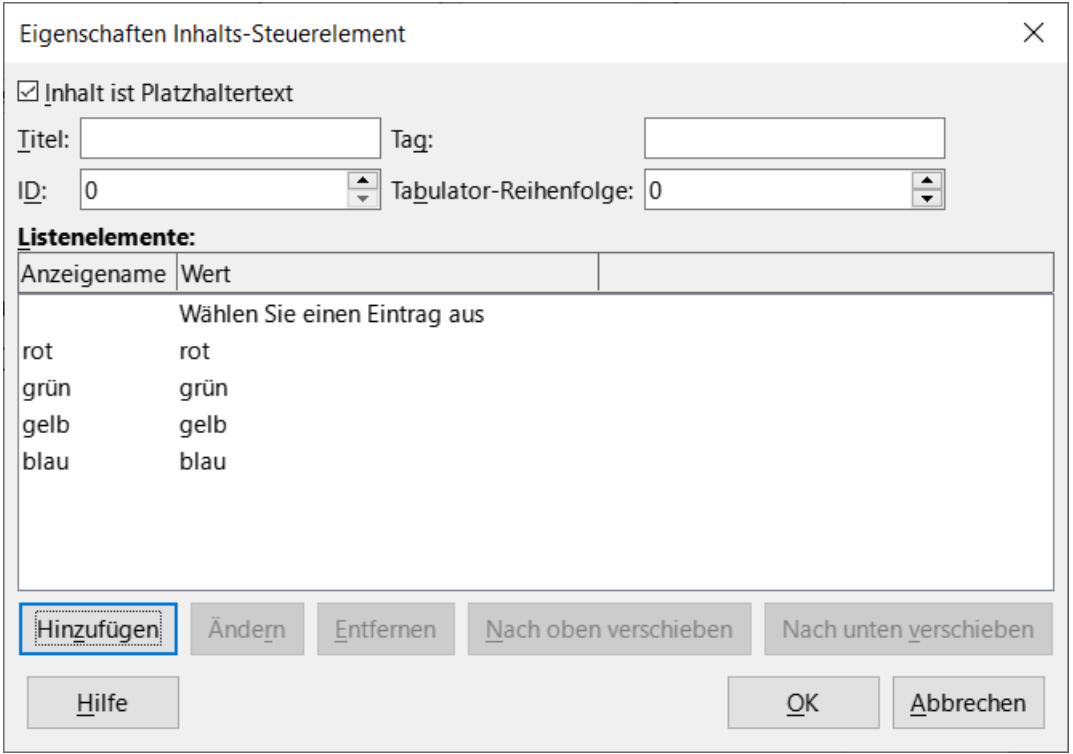

*Abbildung 32: Dialog "Eigenschaften - Kombinationsfeld"*

### **Dropdown Liste**

(Auswahl-Liste) Es gibt viele Gemüsesorten. Welche magst du am liebsten?

Blumenkohl ist mein Lieblingsgemüse.

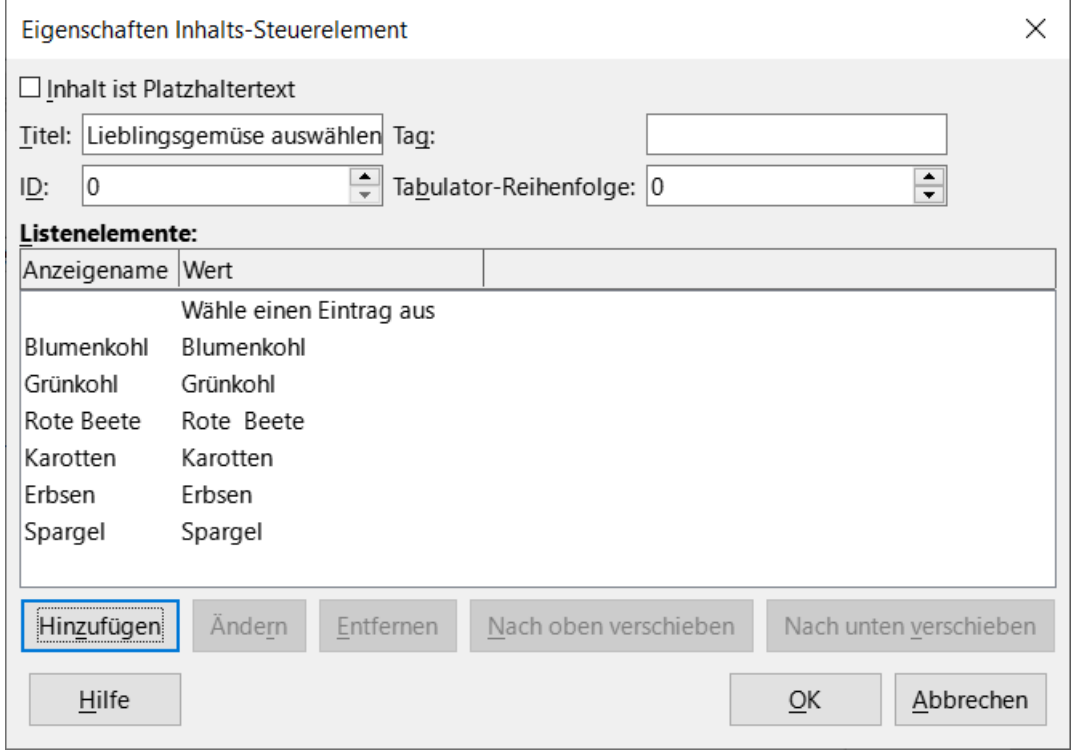

*Abbildung 33: Dialog "Eigenschaften - Dropdown-Liste"*

### **Datum**

In diesem Absatz kann ein Datum ausgewählt werden.

Wann hast du mit der Dokumentation der Inhaltssteuerelemente angefangen? Di, 28.Mär.23 und wann warst du fertig: Do, 6. Apr 23.

In den Eigenschaften kann der Titel und das Datumsformat festgelegt werden.

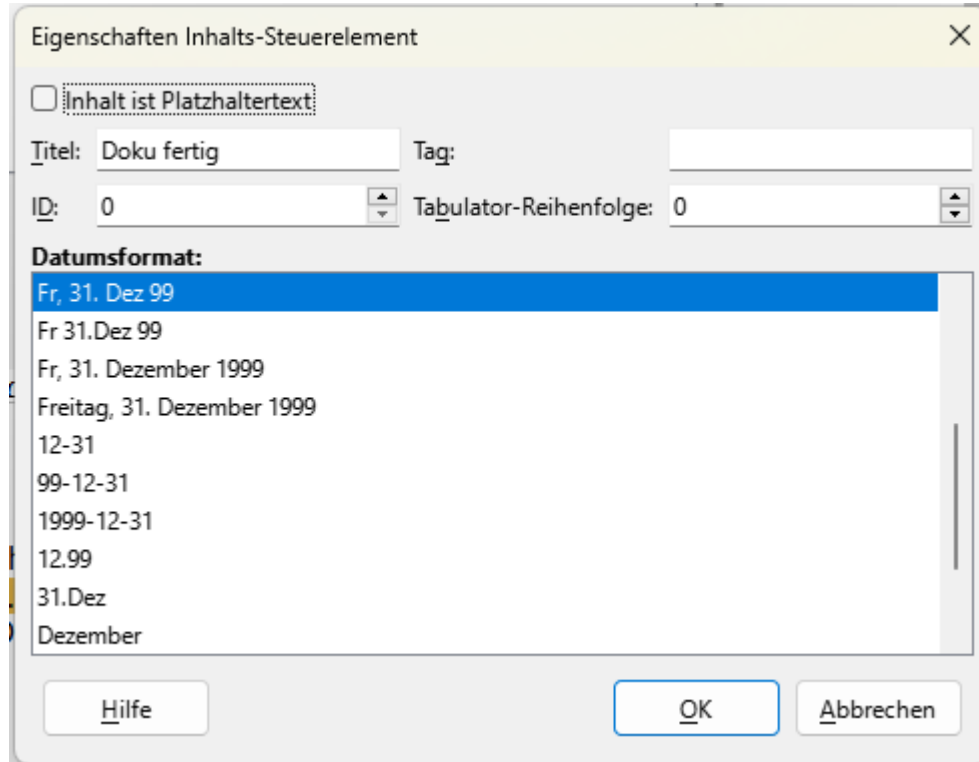

*Abbildung 34: Dialog "Eigenschaften - Datum"*

## <span id="page-40-4"></span><span id="page-40-3"></span>**Handbücher der LibreOffice Community**

Die Handbücher für die einzelnen Anwendungen bestehen aus mehreren Kapiteln. Die Kapitelübersichten finden Sie auf der Webseite von LibreOffice - The Document Foundation

*[LibreOffice Handbücher \(auf deutsch\) / https://de.libreoffice.org/get-help/documentation/](https://de.libreoffice.org/get-help/documentation/)*

*[LibreOffice Handbücher \(englische Versionen\) /](https://wiki.documentfoundation.org/Documentation/Publications)  <https://wiki.documentfoundation.org/Documentation/Publications>*

LibreOffice bietet sechs Anwendungen (Komponenten) für die Erstellung und Bearbeitung von Dokumenten und zur Datenverarbeitung:

- Writer Textverarbeitung
- Calc Tabellenkalkulation
- Impress Präsentationen
- Draw Zeichnungen
- Base Datenbanken
- Math Formeleditor

### <span id="page-40-2"></span>**Die Kapitel**

Jeder, der sich schnell mit LibreOffice vertraut machen möchte, wird die Kapitel zu schätzen wissen. Vielleicht sind Sie neu in der LibreOffice Suite oder Sie sind mit eine anderen Office-Suite vertraut. Die Kapitel von LibreOffice bieten Ihnen themengenaue Informationen.

#### **PDF-Versionen**

Alle Kapitel können frei als PDF-Version heruntergeladen werden:

*[LibreOffice Handbücher \(auf deutsch\) / https://de.libreoffice.org/get-help/documentation/](https://de.libreoffice.org/get-help/documentation/)*

### <span id="page-40-1"></span>**Die Autoren**

Die Handbücher werden von Freiwilligen der LibreOffice-Community erstellt.

### <span id="page-40-0"></span>**Über LibreOffice**

LibreOffice ist eine leistungsfähige Office-Suite, für verbreitete Betriebssysteme wie Windows, GNU/Linux 32-/64-Bit und Apple Mac OS X geeignet.

LibreOffice entsteht aus der kreativen Zusammenarbeit von Entwicklern und der Gemeinschaft der Stiftung *[The Document Foundation / https://de.libreoffice.org/about-us/governance/](https://de.libreoffice.org/about-us/governance/)*. Die Stiftung hat ihren Sitz in Berlin / Deutschland.

Das Programm LibreOffice kann unter der Adresse *[LibreOffice Download /](https://de.libreoffice.org/download/download/)  <https://de.libreoffice.org/download/download/>* kostenlos heruntergeladen werden.

## <span id="page-41-0"></span>**Kapitelübersicht - Writer Handbuch**

- Kapitel 1 Einführung
- Kapitel 2 Text: Grundlagen
- Kapitel 3 Text: Erweitert
- Kapitel 4 Text formatieren
- Kapitel 5 Seiten formatieren: Grundlagen
- Kapitel 6 Seiten formatieren: Erweitert
- Kapitel 7 Drucken, Exportieren, E-Mailen und Signieren
- Kapitel 8 Formatvorlagen: Grundlagen
- Kapitel 9 Formatvorlagen: Erweitert
- Kapitel 10 Dokumentvorlagen
- Kapitel 11 Bilder und Grafiken
- Kapitel 12 Listen
- Kapitel 13 Tabellen
- Kapitel 14 Serienbriefe
- Kapitel 15 Verzeichnisse
- Kapitel 16 Master-Dokumente
- Kapitel 17 Felder
- Kapitel 18 Formulare
- Kapitel 19 Tabellen, Diagramme und andere Objekte
- Kapitel 20 Writer anpassen
- Kapitel 21 Varianten der Benutzeroberfläche
- Anhang A Tastaturkürzel

## <span id="page-42-3"></span>**Hilfe**

So verwenden Sie die Hilfe von LibreOffice.

### **Offline-Hilfe**

Die Offline-Hilfe steht Ihnen nur zur Verfügung, wenn Sie sie auch installiert haben.

Platzieren Sie den Cursor an eine Stelle (Menü, Dialog etc.), an der Sie Hilfe benötigen.

Betätigen Sie die Taste **F1**, (bei Laptops evtl. **FN+F1**).

### **Online-Hilfe**

Die Online-Hilfe wird Ihnen angeboten, wenn Sie keine Offline-Hilfe installiert haben.

Sie können die Online-Hilfe aber auch direkt in Ihrem Internetbrowser öffnen:

### *[LibreOffice online Hilfe](https://help.libreoffice.org/latest/de/text/shared/05/new_help.html)*

### **Offline- und Online-Hilfe**

Beide Hilfesysteme öffnen sich jeweils in Ihrem als Standard festgelegten Internetbrowser.

Im oberen Bereich befindet sich die Suchleiste. Dort können Sie Ihre Suchbegriffe eingeben. Schon bei der Eingabe eines Buchstabens bekommen Sie direkt darunter eine Auswahl von Themen. Mit jedem weiterem Buchstaben konkretisiert sich die Auswahl.

**KLICKEN** Sie dann in die Auswahl auf ein Thema, um die Beschreibung dazu im mittleren Bereich des Fenster zu lesen.

## <span id="page-42-2"></span>**Noch Fragen?**

Für Fragen zum Thema gehen Sie zu **Ask.LibreOffice**: *[Fragen auf ask.LibreOffice](https://ask.libreoffice.org/)*

## <span id="page-42-1"></span>**Mitarbeit bei LibreOffice**

Besuchen Sie uns auch auf der Seite **Dabei sein!**:

*[LibreOffice Community](https://de.libreoffice.org/community/get-involved/)*

## <span id="page-42-0"></span>**Spenden**

LibreOffice ist freie Software und wird kostenfrei zur Verfügung gestellt. Ihre Spende, die rein freiwillig ist, unterstützt unsere weltweite Gemeinschaft. Wenn Ihnen die Software gefällt, freuen wir uns über eine **Spende** auf *[Spenden für die Document Foundation](https://de.libreoffice.org/donate/)*.